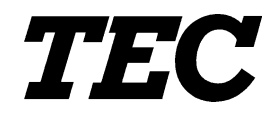

# B-EP Setting Tool

# 操作マニュアル

■このたびは本機をお買いあげいただきまして、まことにありがとうございました。 ■お読みになったあとは本機のそばなど、いつも手元においてお使いください。

# 目次

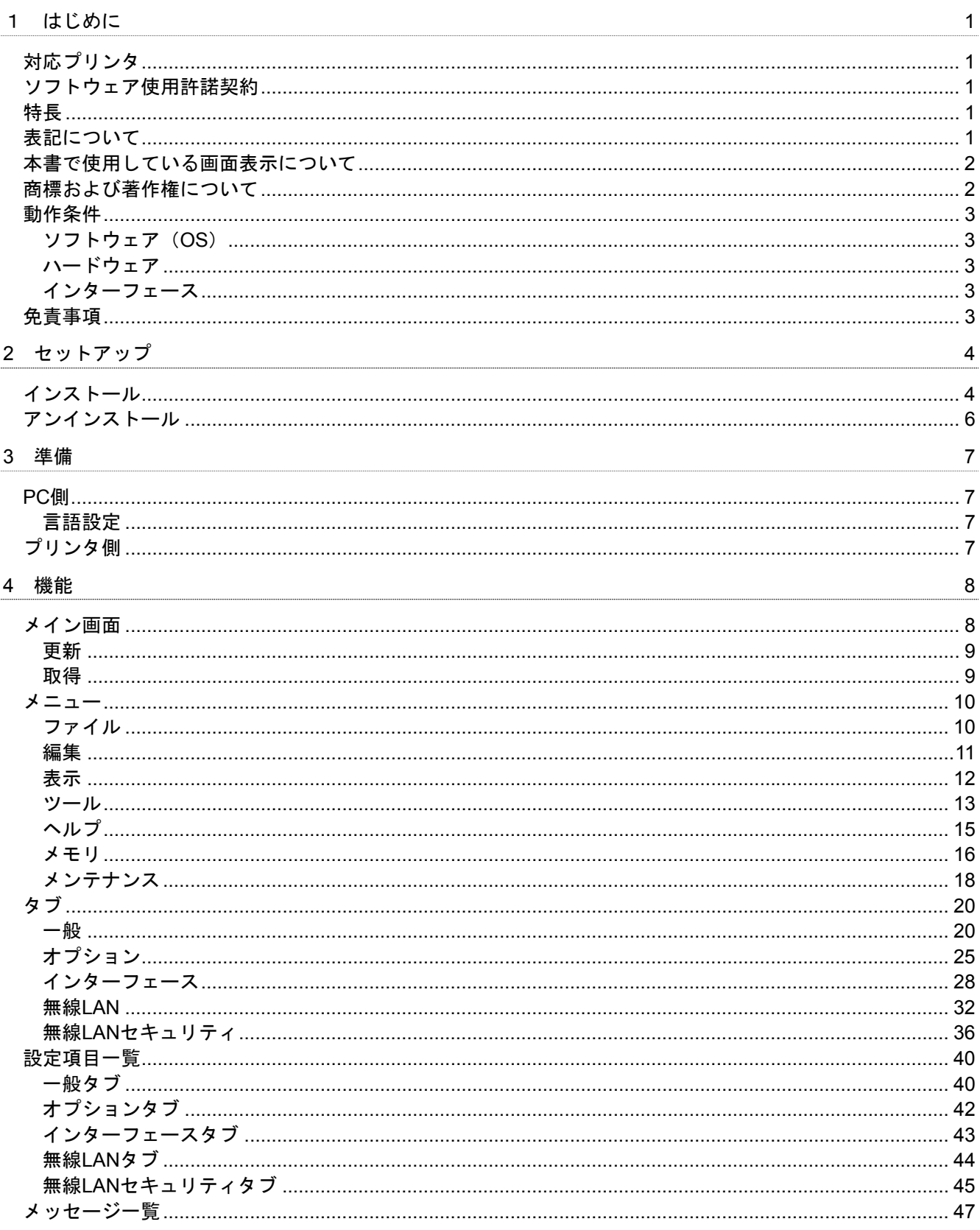

## <span id="page-2-0"></span>1 はじめに

このたびは東芝テック製ポータブルプリンタ用の設定ツール『B-EP Setting Tool』をご利用いただき、誠にあり がとうございます。

本書は、『B-EP Setting Tool(以下本製品)』のインストール手順、および機能等の概要を記載した説明書です。

## <span id="page-2-1"></span>対応プリンタ

本製品は以下のプリンタに対応しています。

- B-EP2DL-GH20/30/40
- B-EP4DL-GH20/30/40
- B-EP4DL-TH30/40

## <span id="page-2-2"></span>ソフトウェア使用許諾契約

本ソフトウェアをご使用になる前に、下記の使用条件をよくお読み下さい。

お客様が本ソフトウェアをコンピュータにインストールされた時点で、下記使用条件に同意し、東芝テック株式 会社(以下東芝テックといいます。)との間で契約が成立したものとさせていただきます。

- 1. 本ソフトウェア、それに関連するドキュメンテーション及びそれらの複製物に関する著作権等の権利は、東 芝テックまたは東芝テックのライセンサーに帰属します。
- 2. 東芝テックは、お客様に対し、本ソフトウェアに対応する東芝テック製品を利用する目的で、本ソフトウェ アの日本国内における非独占的使用権を許諾します。
- 3. お客様は、本ソフトウェアの全部または一部を修正、改変、リバース・エンジニアリング、逆コンパイルま たは逆アセンブル等はできません。
- 4. お客様は、本ソフトウェアを単独で、もしくは本ソフトウェアの全部または一部を他の製品の一部として第 三者に提供することはできません。
- 5. 東芝テックは、本ソフトウェアがお客様の特定の目的に適合すること、もしくは有用であること、または本 ソフトウェアに瑕疵がないこと、その他本ソフトウェアに関して、お客様にいかなる保証も致しません。
- 6. 東芝テックは、本ソフトウェアの使用に関して生ずる直接的または間接的な損失、損害等について、いかな る場合においても一切の責任を負いません。
- 7. お客様は、日本国政府または当該国の政府より必要な許可等を得ることなしに、本ソフトウェアの全部また は一部を、直接または間接に輸出することはできません。
- 8. 東芝テックは、お客様が本契約のいずれかの条項に違反した場合、直ちに本契約を解除することができます。

## <span id="page-2-3"></span>特長

本製品は Windows 2000/XP/Vista/7 環境下で、本製品に対応している東芝テック製ポータブルプリンタの設定機 能をご使用いただくための専用ソフトウェアです。

本製品は本製品対応プリンタの内部設定を熟知されている方を対象としていますので、取り扱いには十分注意し てください。

## <span id="page-2-4"></span>表記について

- メニュー名、画面名、アイコン名、ボタン名、タブ名、項目名は [] で囲んで表記します。 例: [OK] をクリックします。
- コンピュータの画面上や、プリンタの液晶表示器上に表示される文言は""で囲んで表記します。 例: "ON LINE"を…
- 参照する章のタイトルは『』で囲んで表記します。 例:『はじめに』を参照してください。

## <span id="page-3-0"></span>本書で使用している画面表示について

本書で使用しているコンピュータ画面は、操作説明の一例として掲載しています。特に断りがない場合は、 Windows XP の画面を使用しています。また、お使いの環境によって表示が異なる場合があります。あらかじめ ご了承ください。

## <span id="page-3-1"></span>商標および著作権について

- Microsoft、Windows は、米国 Microsoft Corporation の米国およびその他の国における登録商標です。 その他、本書に記載されている会社名、製品名は各社の登録商標または商標になっている場合があります。 本文中の各社の登録商標または商標には、TM、®マークは表示しておりません。 本書に記載されている名称は、下記の略称を使用しています。
	- Microsoft® Windows® 2000 Professional および Microsoft® Windows® 2000 Server は、 Windows 2000 と表記します。
	- Microsoft® Windows® XP Home Edition および Microsoft® Windows® XP Professional は、 Windows XP と表記します。
	- Microsoft® Windows® Vista Ultimate および Microsoft® Windows® Vista Enterprise および Microsoft® Windows® Vista Business および Microsoft® Windows® Vista Home Premium および Microsoft® Windows® Vista Home Basic は、Windows Vista と表記します。
	- Microsoft® Windows® 7 Ultimate および Microsoft® Windows® 7 Enterprise および Microsoft® Windows® 7 Professional および Microsoft® Windows® 7 Home Premium は、 Windows 7と表記します。
- 上記技術以外すべての権利は東芝テックに帰属します。 以下は、東芝テックの日本国およびその他の国における著作権表記です。 Copyright © 2008-2010 TOSHIBA TEC CORPORATION ALL Rights Reserved.

## <span id="page-4-0"></span>動作条件

本製品は、以下のシステムおよび環境でご利用になれます。

<span id="page-4-1"></span>ソフトウェア(OS)

以下の日本語 OS で使用できます。

Windows 2000、Windows XP、Windows Vista、Windows 7

但し、64bit 版の OS は対象外となります。

## <span id="page-4-2"></span>ハードウェア

上記の Windows OS が動作する DOS/V 機 (IBM AT 互換機)で、かつ、以下の条件が必須または推奨となりま す。

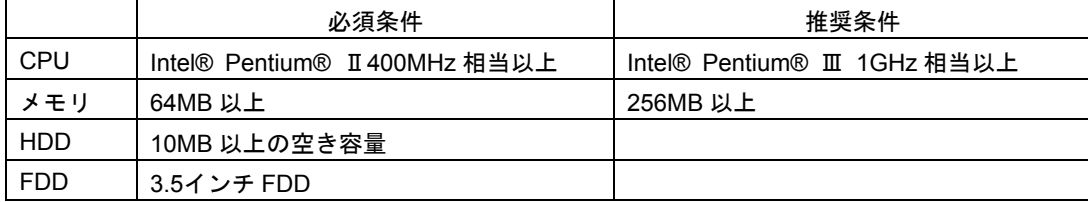

## <span id="page-4-3"></span>インターフェース

以下の接続で使用できます。

 $\bullet$  USB

但し、複数のプリンタを同時に接続した場合は動作しません。

プラグアンドプレイによりプリンタドライバのインストールを要求されます。本製品ではプリンタドライバは必 要ありません。しかし、接続のたびに要求されるため頻繁に使用される場合はインストールを行なってください。 プリンタドライバのインストールに関しては弊社ホームページを参照してください。

プリンタドライバをインストールしても、PC で接続するポートを変えた場合、再度インストールが必要になり ます。プリンタの USB シリアル番号の設定を有効にすると回避することができます。

## <span id="page-4-4"></span>免責事項

本製品は本製品対応プリンタに対して、コンピュータ上で設定の確認および変更を行なうことができます。本製 品からプリンタに対して誤った設定を行なった場合、プリンタが誤作動を起こし、使用できなくなる可能性があ ります。

本製品は本製品対応プリンタ、および一般的なプリンタの内部設定を熟知している使用者(以下管理者)を対象 にしています。使用は、必ず管理者自身または管理者の指示に従って行なうようにしてください。

上記の事項を無視してご使用になった場合、その結果(本製品および本製品対応プリンタを含む)に対して弊社 は責任を負いかねます。

## <span id="page-5-0"></span>2 セットアップ

## <span id="page-5-1"></span>インストール

- $\,$  . 本製品のセットアップ用プログラム「B-EPSettingTool. exe」を実行します。
	- 注意:Windows Vista/7で、「ユーザーアカウント制御」とい うタイトルの画面が表示されることがありますが、そ の場合は[許可]をクリックします。
- *2.* InstallShield Wizard が起動します。 [次へ(N)] をクリックしてください。

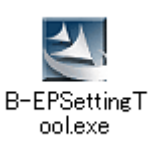

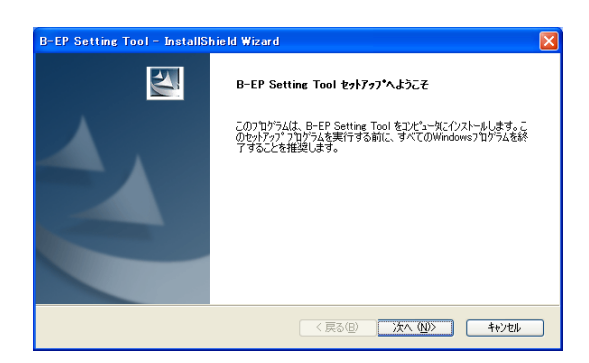

|本ソフトウェアをご使用になる前に、下記の使用条件をよくお読み下さい。<br>お客様がホソフトウェアをコンピュータにインストールされた時点で、下記使用条件に同意し、<br>|東芝テック 株式会社(以下東芝テックといいます。)との間で契約が成立したものとさせて<br>|いただきます。

|<br>|1. 本ソフトウェア、それに関連するドキュメンテーション及びそれらの複製物に関<br>|する著作権等の権利は、東芝テックまたは東芝テックのライセンサーに帰居します。<br>|2. 東芝テックは、お客様に対し、本ソフトウェアに対応する東芝テック製品を利用

 $E(D, B)(P)$ 

<戻る(B) | 次へ(M) | キャンセル |

B-EP Setting Tool - InstallShield Wizard **使用許諾契約**<br>- 次の製品使用許諾契約を注意深(お読みください。

● ソフトウェア使用許諾契約 ●

⊙使用許諾契約の全条項に同意します(A)

○ 使用許諾契約の条項に同意しません(D)

- $3.$  [使用許諾契約]画面が表示されます。 本契約に同意する場合は[使用許諾契約の全条項に同 意します(A)]にチェックをし、「次へ(N)]をクリック してください。 → [『ソフトウェア使用許諾契約](#page-2-2)』
- *4.* [インストール先の選択]画面が表示されます。 インストール先のフォルダを確認し、[次へ(N)]をクリッ クしてください。

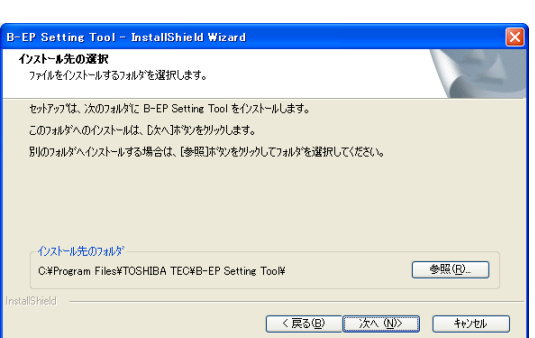

 インストールするフォルダを変更する場合には [参照(R)] ボタンをクリックします。 [フォルダの選択]画面でフォルダの指定をしてくだ さい。

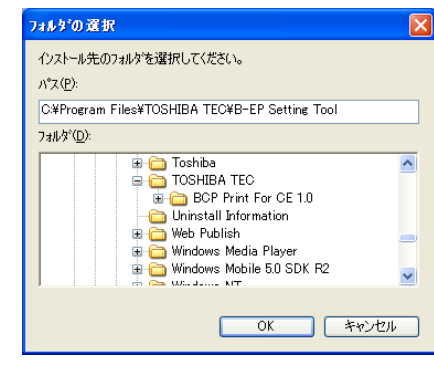

*5.* [言語の選択]画面が表示されます。 本製品の表示に使用する言語をプルダウンメニューか ら選択します。 [日本語]を選択し、[次へ]をクリックしてください。 インストール後、メニューで言語設定の変更を行なえ ます。

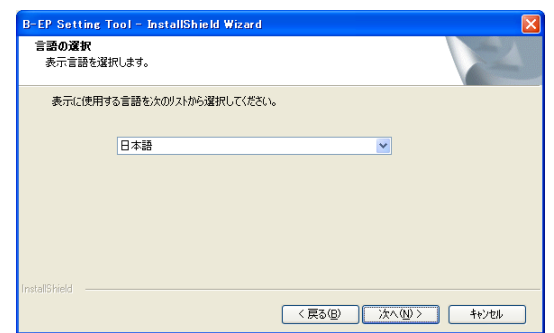

)"ロケラム ファイルのエピーを開始するための情報は次の通りです。設定を確認して、変更を必要とする場合は「戻る」<br>本タンをクリックします。現在の設定でよい場合は、『スペルギタンをクリップするとファイルのエピ・を開始します。

<戻る(B) | 次へ(M) | キャンセル

.<br>1-EP Setting Tool - InstallShield Wiza -<br>**ファイル コピーの開始**<br>- ファイルのコピーを開始する前に、設定内容を確認してください。

インストール先:<br>C¥Program Files¥TOSHIBA TEC¥B-EP Setting Tool¥

現在の設定:

言語:<br>□ 日本語

- *6.* [ファイルコピーの開始]画面が表示されます。 インストール内容を確認し、正しければ[次へ(N)]を クリックしてください。クリックするとインストール を開始します。 変更を行なう場合は [戻る(B)] をクリックし、該当箇 所まで戻り、インストール内容の変更を行なってくだ さい。
- *7.* インストール作業中です。 [キャンセル]をクリックすると作業が中断します。

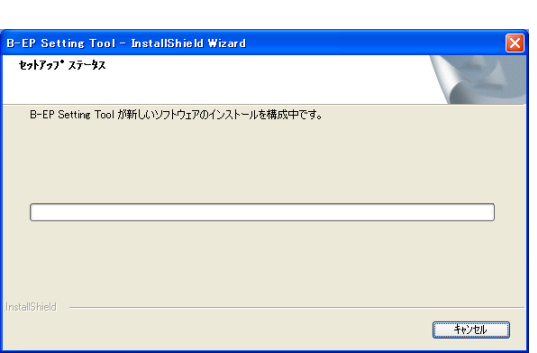

*8.* インストールが完了すると、[InstallShield Wizard <sup>の</sup> 完了]画面が表示されます。 [完了]をクリックしてインストールを終了してくだ さい。

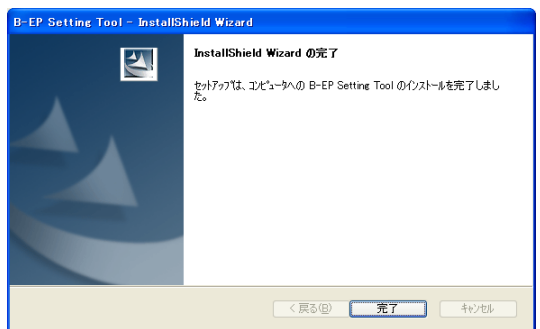

## <span id="page-7-0"></span>アンインストール

- $1.$  [スタート] [コントロールパネル(C)]から [プログラムの追加と削除]を実行します。 注意:Windows Vista/7で、「ユーザーアカウント制御」というタイトルの画面が表示されることがありますが、 その場合は[許可]をクリックします。
- *2.* [ファイル削除の確認]画面が表示されます。 [OK]をクリックするとアンインストールを開始しま す。
- *3.* アンインストール作業中です。 [キャンセル]をクリックすると作業が中断します。

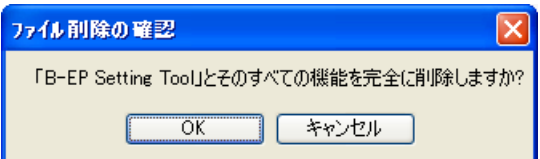

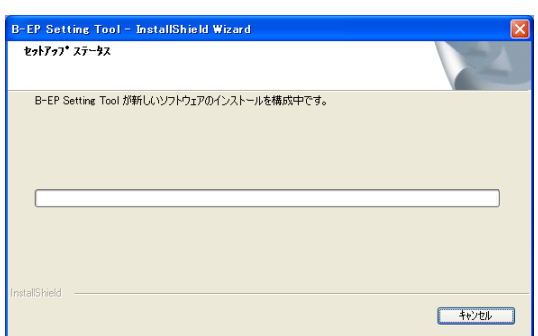

*4.* アンインストールが完了すると、[アンインストール完 了]画面が表示されます。 [完了]をクリックすると、終了します。

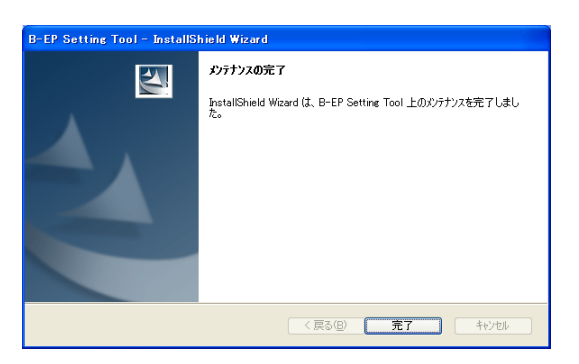

## <span id="page-8-0"></span>3 準備

## <span id="page-8-1"></span>PC側

PC 本体の USB ポートとプリンタのミニ USB ポートを、一般的なミニ USB ケーブルで接続します。 プリンタの電源を入れると、プラグアンドプレイによりプリンタドライバのインストールを要求されます。イン ストールをしなくても本製品は使用可能です。頻繁に使用される場合はインストールを行なってください。 プリンタドライバのインストールに関しては弊社ホームページを参照してください。

## <span id="page-8-2"></span>言語設定

「B-EP Setting Tool」の表示に使用する言語を設定します。

[スタート] - [すべてのプログラム] - [TOSHIBA TEC] - [B-EP Setting Tool] の [Language] をクリッ クすると起動します。

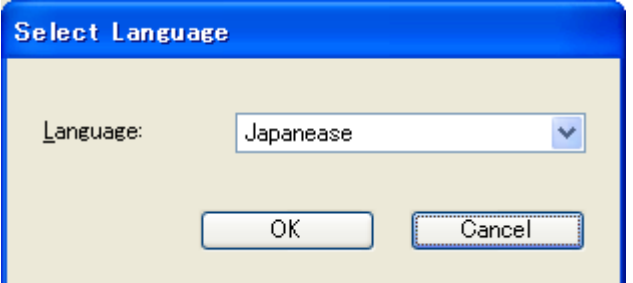

#### **Language**:

「B-EP Setting Tool」の表示に使用する言語を設定します。

- OS で表示可能な言語を選択してください。
- 「B-EP Setting Tool」が起動している場合、終了してから変更してください。
	- ・Japanese
	- ・English
- インストール時の言語設定で選択した言語がデフォルトになります。

## <span id="page-8-3"></span>プリンタ側

パラメータの取得と更新、メンテナンス機能を使用する場合、プリンタを SYSTEM モードにし、状態をアイド ルにします。

[FEED]キーを押しながら電源を入れると、SYSTEM モードに入ります。LCD に「SYSTEM MODE」と表示 後、「<0>SHUTDOWN」が表示されます。SYSTEM モードでない場合、使用できません。

メモリのアロケート機能を使用する場合、プリンタを TPCL、TPCL1、LABEL モードにし、状態をアイドルに します。

メモリのフォーマット機能を使用する場合、プリンタを TPCL、TPCL1、LABEL、RECEIPT、RECEIPT1 モー ドにし、状態をアイドルにします。

上記以外の機能は、プリンタのモードに関係なく使用できます。

SYSTEM モード以外のプリンタのモードは本製品で設定できます。

更新したパラメータはプリンタの電源をシャットダウンすると反映されます。 但し、バッテリーの抜き差し等による電源の異常なシャットダウンした場合、変更は破棄されます。

## <span id="page-9-0"></span>4 機能

## <span id="page-9-1"></span>メイン画面

[スタート] - [すべてのプログラム] - [TOSHIBA TEC] - [B-EP Setting Tool] の [Setting Tool] をクリ ックすると起動します。

起動直後は[一般]を開いた状態で、全ての設定項目で前回使用したプリンタの初期値が表示されます。 タイトルに表示されたプリンタの機種と違う機種に設定した場合、正しく変更できない場合があります。 プリンタの機種を確認してから更新を行なってください。

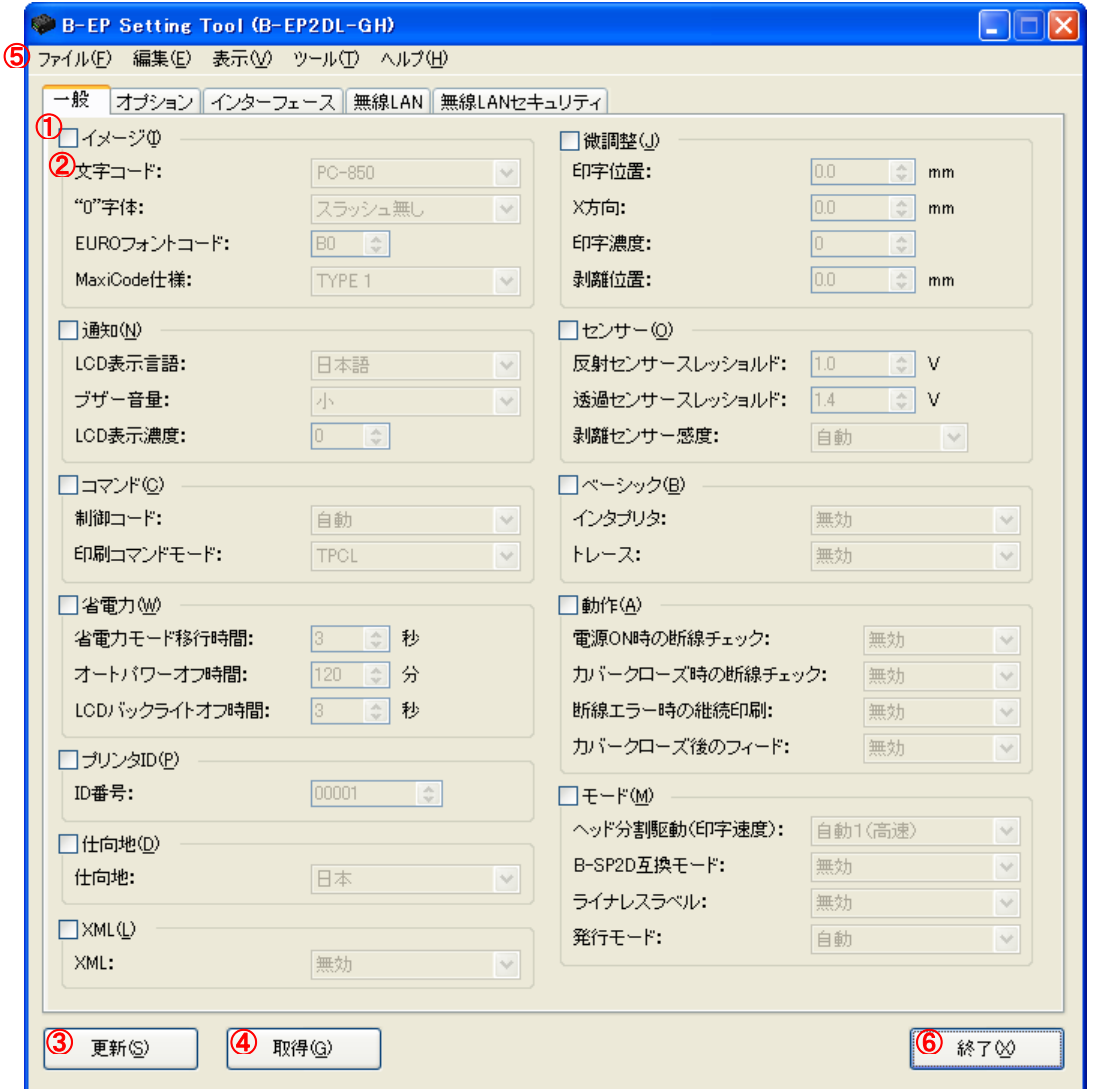

### ①設定グループ

[イメージ]、[通知]、[コマンド] 等に区分けされたグループの中から設定する項目が属しているグループ を選択します。

各グループの左上のチェックボックスをチェックすると、グループに属する全ての項目がアクティブ表示に なります。

### ②設定項目

設定グループでチェックしたグループ内の設定項目がアクティブ表示になります。 各設定項目で選択、または、入力にて指定します。

### ③[更新]

アクティブ表示の設定項目のみプリンタのパラメータを変更します。 更新処理は設定グループのチェックが有りで、アクティブ表示の設定項目に対して行ないます。

#### ④[取得]

プリンタから現在のパラメータを取得し、画面に表示します。 取得処理は設定グループのチェックの有無に関係なく行ないます。

⑤各種メニュー

便利機能が使用できます。

#### ⑥[終了]

現在の設定を破棄して、「B-EP Setting Tool」を終了します。 次回の起動時に全ての設定項目は初期値に戻ります。

#### ⑦設定の確認

取得で設定内容の確認ができます。 また、システムモードで「<1>DIAGNOSTIC」の「MAINTENANCE CONT」を選択して、[POWER]キ ーを押すと自己診断結果が印刷されます。印字結果を見て設定内容の確認ができます。

## <span id="page-10-0"></span>更新

全てのタブの選択されたグループの設定項目に設定したパラメータをプリンタに更新します。 選択されたグループの項目は設定が有効になっています。 更新中は進行状況画面が表示されます。

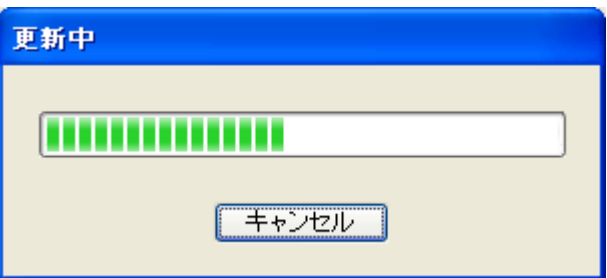

[キャンセル]で更新を中断することができます。 確認メッセージが表示されるので、[はい]または「いいえ」をクリックしてください。

正常に終了した場合、進行状況画面からメイン画面に戻ります。 処理に失敗した場合、エラーメッセージが表示されます。 キャンセル、または、処理に失敗した場合、その時点までに処理された項目はプリンタで変更されます。

### <span id="page-10-1"></span>取得

全てのタブの全ての設定項目の現在のパラメータをプリンタから取得します。 但し、一部取得できない項目があります。(Bluetooth のボンディング情報、サプリカントのファイル情報) 取得中は進行状況画面が表示されます。

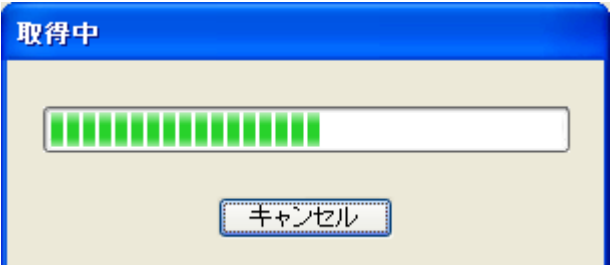

[キャンセル]で取得を中断することができます。 確認メッセージが表示されるので、[はい]または「いいえ」をクリックしてください。

正常に終了した場合、進行状況画面からメイン画面に戻り、取得した設定値が表示されます。 処理に失敗した場合、エラーメッセージが表示されます。 全ての項目が取得されない場合、メイン画面の表示は元のままになります。

## <span id="page-11-1"></span><span id="page-11-0"></span>ファイル

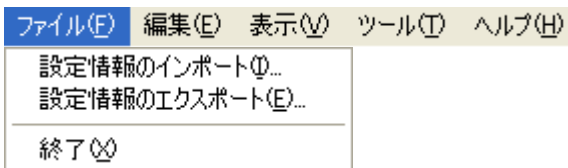

[設定情報のインポート(I) …]:

指定したファイルから設定情報を読み出します。 保存したときの設定画面の状態を再現することができます。 パラメータの設定値以外に各グループのチェックボックスの設定も再現されます。 指定したファイルにセキュリティ情報が無い場合、以下のメッセージが表示されます。

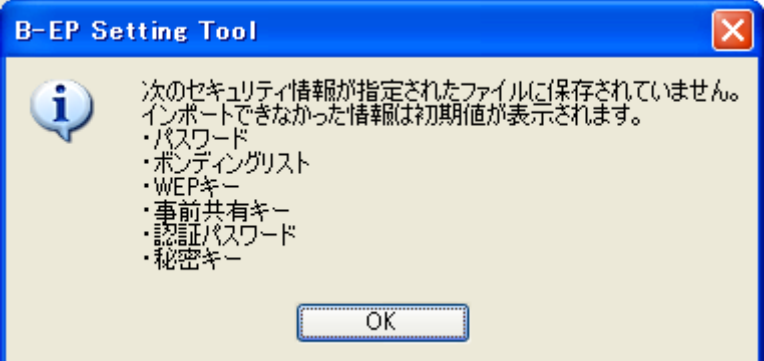

指定したファイルにセキュリティ情報がある場合、インポートしたセキュリティ情報は全てアスタリスクで 表示されます。

[設定情報のエクスポート(E) …]:

指定したファイルに設定情報を保存します。 現在の設定画面の状態を保存します。 パラメータの設定値以外に各セクションのチェックボックスの設定も保存されます。 保存する時に以下のメッセージが表示されます。

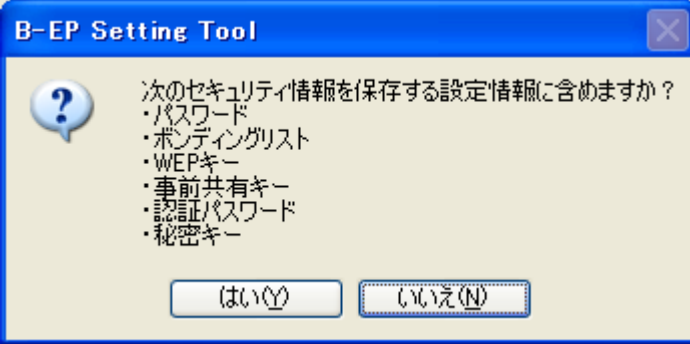

セキュリティ情報を保存する場合、[はい]をクリックしてください。セキュリティ情報は重要な情報であ るため、ファイルの保管には注意してください。 セキュリティに情報を保存しない場合、[いいえ]をクリックしてください。

[終了(X)]:

現在の設定を破棄して、「B-EP Setting Tool」を終了します。 次回の起動時に全ての設定項目は初期値に戻ります。

## <span id="page-12-0"></span>編集

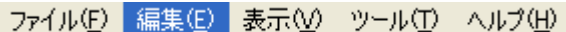

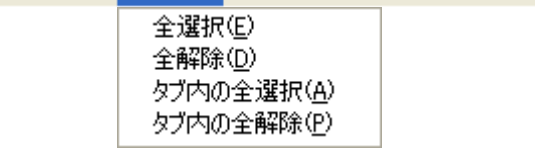

[全選択(<u>E)</u>]:

タブに関係なく、全てのグループのチェックボックスを有効にします。

[全解除(<u>D)</u>]:

タブに関係なく、全てのグループのチェックボックスを無効にします。

[タブ内の全選択(A)]:

タブ内の全てのグループのチェックボックスを有効にします。

 $[5, 7]$ 内の全解除(P)]:

タブ内の全てのグループのチェックボックスを無効にします。

<span id="page-13-0"></span>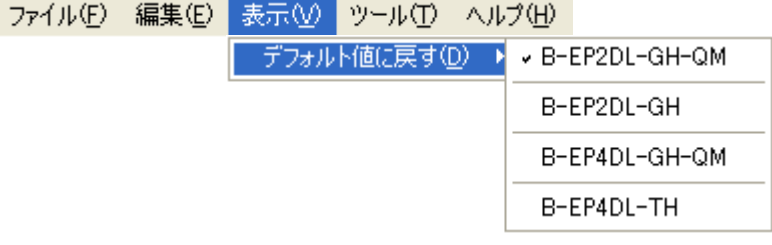

### [デフォルト値に戻す(D)]:

全設定項目を選択したプリンタのデフォルト値に戻します。 設定グループのチェックボックスは全て無しになります。 "B-EP2DL-GH-QM"、"B-EP2DL-GH"、"B-EP4DL-GH-QM"、"B-EP4DL-TH"から選択します。 チェックが付いたプリンタが次回起動時の初期値になります。 取得処理を実行した場合、取得したプリンタにチェックが変更されます。

#### ≪初期値の違い≫

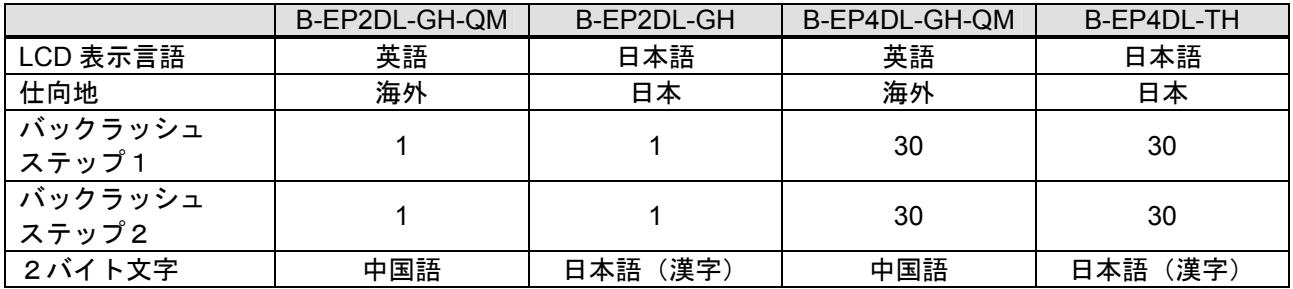

≪選択項目の違い≫

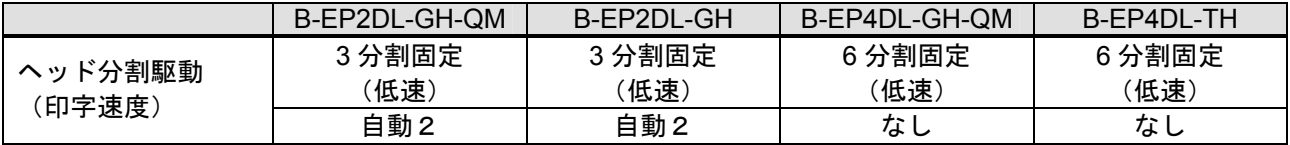

<span id="page-14-0"></span>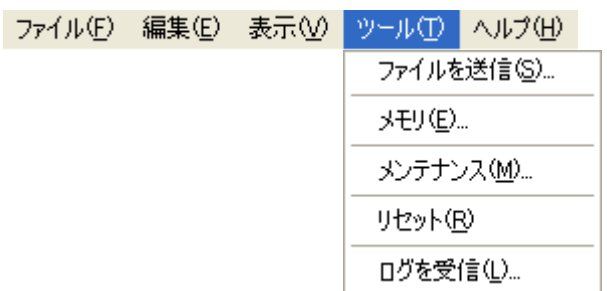

[ファイルを送信(S) …]:

選択したファイルの全データをプリンタに送信します。 送信中は進行状況の画面を表示します。

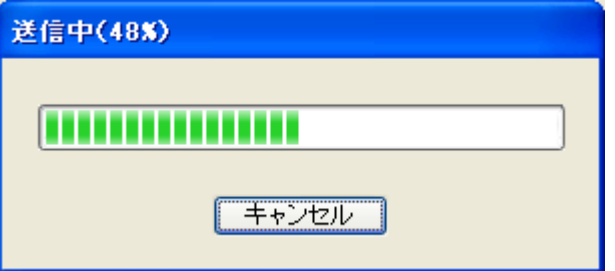

[キャンセル]で送信を中断することができます。

確認メッセージが表示されるので、[はい]または「いいえ」をクリックしてください。確認メッセージが 表示している間も送信は継続されます。

正常に終了した場合、進行状況画面からメイン画面に戻ります。 処理に失敗した場合、エラーメッセージが表示されます。 キャンセル、または、処理に失敗した場合、その時点までに送信されたデータはプリンタで処理されます。 プリンタのモードとステータスに関係なく使用可能です。

 $[3 + 3 + 5]$  (E) ...] :

メモリのアロケートとフォーマットを行ないます。 詳細はメモリ設定を参照してください。

[メンテナンス(M) …]: メンテナンスカウンタの確認とクリア、および、パラメータの初期化を行ないます。 プリンタが SYSTEM モードでのみ使用可能です。

詳細はメンテナンスを参照してください。

[リセット(R)]:

プリンタのリセットを行ないます。 プリンタのモードとステータスに関係なく使用可能です。 [ログを受信(L) …]:

指定したファイルにプリンタから受信した解析用のダンプデータを出力します。 受信中は進行状況の画面を表示します。

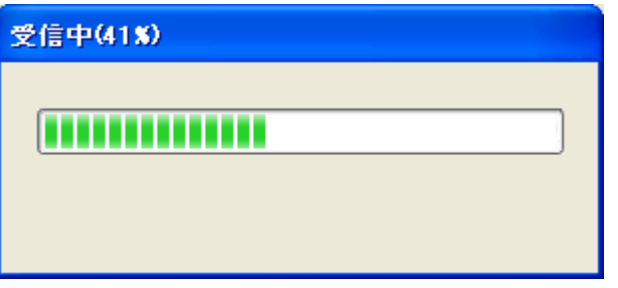

受信中はキャンセルすることができません。

正常に終了した場合、進行状況画面からメイン画面に戻ります。 処理に失敗した場合、エラーメッセージが表示されます。 処理に失敗した場合、その時点までに受信したデータはファイルに出力されます。 プリンタのモードとステータスに関係なく使用可能です。

## <span id="page-16-0"></span>ヘルプ

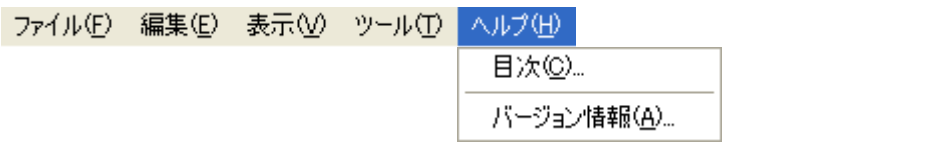

[目次(C)…]:

ヘルプのメイン画面を表示します。

[バージョン情報(A)...]:

バージョン情報を表示します。

<span id="page-17-0"></span>メモリ

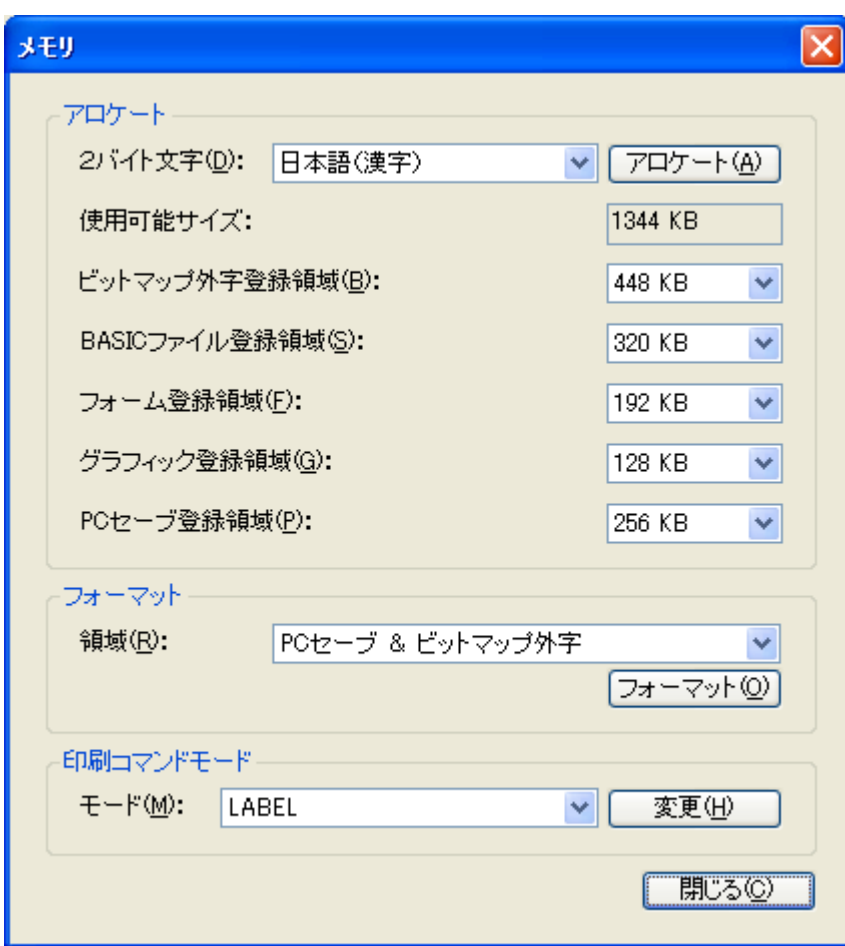

### ◆アロケート

各登録領域に指定したサイズのメモリを割当てます。

[2バイト文字(D)]:

プリンタに搭載されたフォントを選択します。

設定項目: 未実装

日本語(漢字)

中国語 韓国語 (ハングル)

指定したフォントによって割当て可能なメモリ容量が異なります。

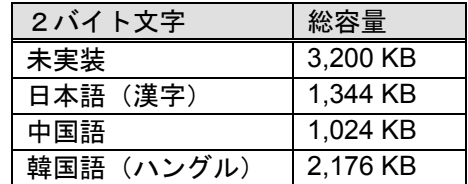

指定したフォントによって各登録領域の初期値が異なります。

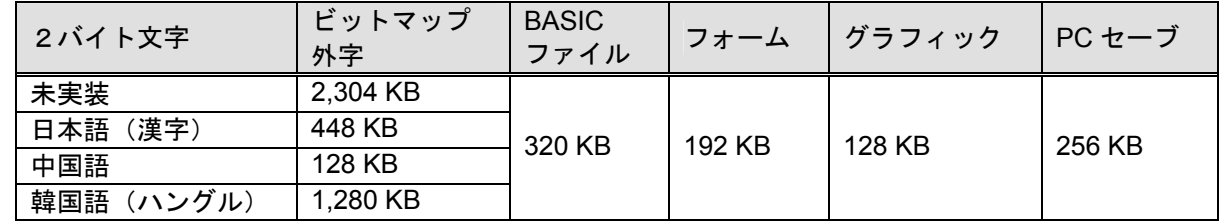

[アロケート(A)]:

各登録領域に指定したサイズでメモリのアロケートを実行します。

TPCL、TPCL1、LABEL モードで、状態がアイドルの場合に使用可能です。

[使用可能サイズ]:

割当て可能なメモリの総容量が表示されます。

全ての登録領域の和になります。

- [ビットマップ外字登録領域(B)]:
- ビットマップ外字登録に割当てるサイズを"0 KB"から"総容量"までの中から選択します。
- [BASIC ファイル登録領域(S)]: BASIC ファイル登録に割当てるサイズを"0 KB"から"896 KB"までの中から選択します。
- [フォーム登録領域(F)]: フォーム登録に割当てるサイズを"0 KB"から"896 KB"までの中から選択します。
- [グラフィック登録領域(G)]:
	- グラフィック登録に割当てるサイズを"0 KB"から"192 KB"までの中から選択します。
- [PC セーブ登録領域(P)]:
	- PC セーブ登録に割当てるサイズを"0 KB"から"総容量"までの中から選択します。
- ◆フォーマット
	- 指定した登録領域のメモリを初期化します。

[領域(R)]:

- フォーマットする範囲を選択します。
	- 設定項目: PC セーブ & ビットマップ外字 (※1) PC セーブ(※1) ビットマップ外字(※2) フォーム(※3) グラフィック(※3) ビットマップ外字 & フォーム & グラフィック(※3)
	- ※1 TPCL、TPCL1 モードの場合
	- ※2 TPCL、TPCL1、LABEL、RECEIPT、RECEIPT1 モードの場合
	- ※3 LABEL、RECEIPT、RECEIPT1 モードの場合
- [フォーマット(O)]:

指定した登録領域のメモリでフォーマットを実行します。 TPCL、TPCL1、LABEL、RECEIPT、RECEIPT1 モードで、状態がアイドルの場合に使用可能です。

### ◆印刷コマンドモード

指定した発行モードに変更します。

 $[\pm - F(M)]$ :

- 変更するモードを選択します。
- IrCOMM でのステータス自動応答の送信と頭出しフィードの設定は無効になります。
	- 設定項目: LABEL RECEIPT RECEIPT1 ESC/POS TPCL TPCL1
- [変更(H)]:

指定したモードに変更します。 System モード以外で、状態がアイドルの場合に使用可能です。

[閉じる(C)]:

メイン画面に戻ります。

## <span id="page-19-0"></span>メンテナンス

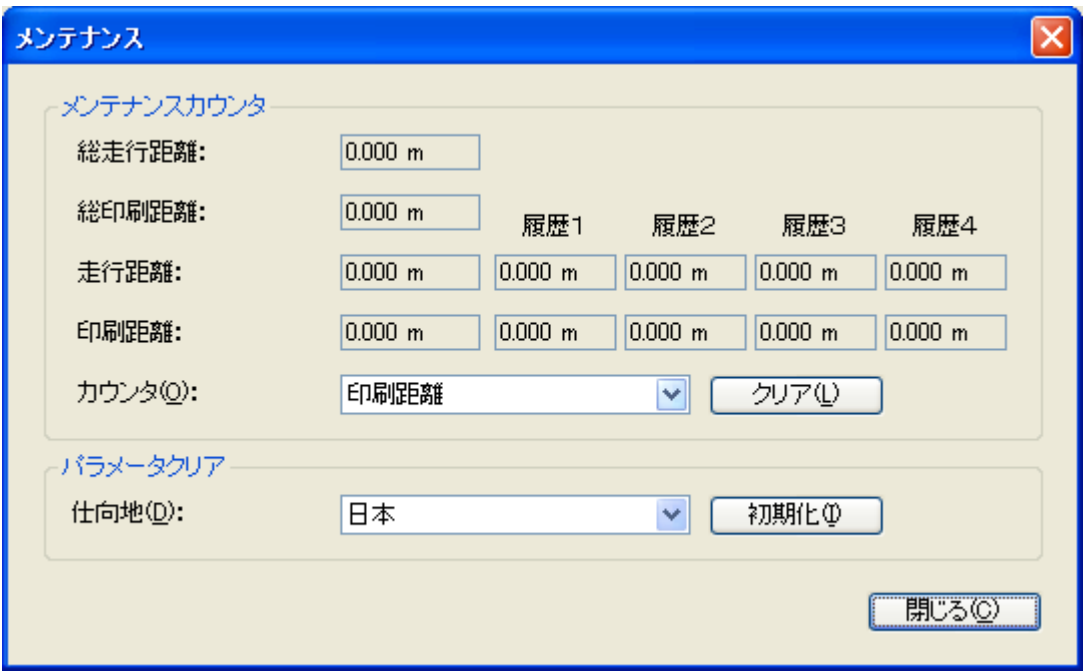

◆メンテナンスカウンタ

プリンタのメンテナンスカウンタの状況を確認できます。 V1.0A より古いバージョンのプリンタでは正常に表示されません。 キー操作でメンテナンスカウンタを印字して確認してください。 必要に応じてカウンタのクリアを行なえます。

- 但し、総走行距離と総印刷距離はクリアできません。
- [総走行距離]: 出荷後から現在までに走行した総距離が表示されます。
- [総印刷距離]:

出荷後から現在までに印刷した総距離が表示されます。

[走行距離]:

一番左に最新の走行距離が表示されます。 カウンタをクリアしてから現在までに走行した距離が表示されます。 プラテンの寿命を判断するために使用します。 履歴1~4に過去4回分の走行距離の履歴を残します。

[印刷距離]:

一番左に最新の印刷距離が表示されます。 カウンタをクリアしてから現在までに印刷した距離が表示されます。 ヘッドの寿命を判断するために使用します。 履歴1~4に過去4回分の印刷距離の履歴を残します。

[カウンタ(O)]:

クリアするカウンタの種別を選択します。 V1.0B より古いバージョンのプリンタでは設定に関係なく"全て"クリアします。 個別のクリアをする場合、キー操作で行なって下さい。 設定項目: 印刷距離 走行距離

全て

#### [クリア(L)]:

指定した種別の最新のカウンタを 0 にクリアします。 カウンタのクリアには数秒かかります。 クリアが終了すると履歴が順々に更新されます。

◆パラメータクリア

[仕向地(D)]: 初期化するパラメータの仕向地を選択します。 設定項目: 日本 海外

[初期化(<u>I)</u>]:

指定した設定でパラメータを初期化します。 パラメータの初期化には数秒かかります。

[閉じる(C)]:

メイン画面に戻ります。

## <span id="page-21-1"></span><span id="page-21-0"></span>一般

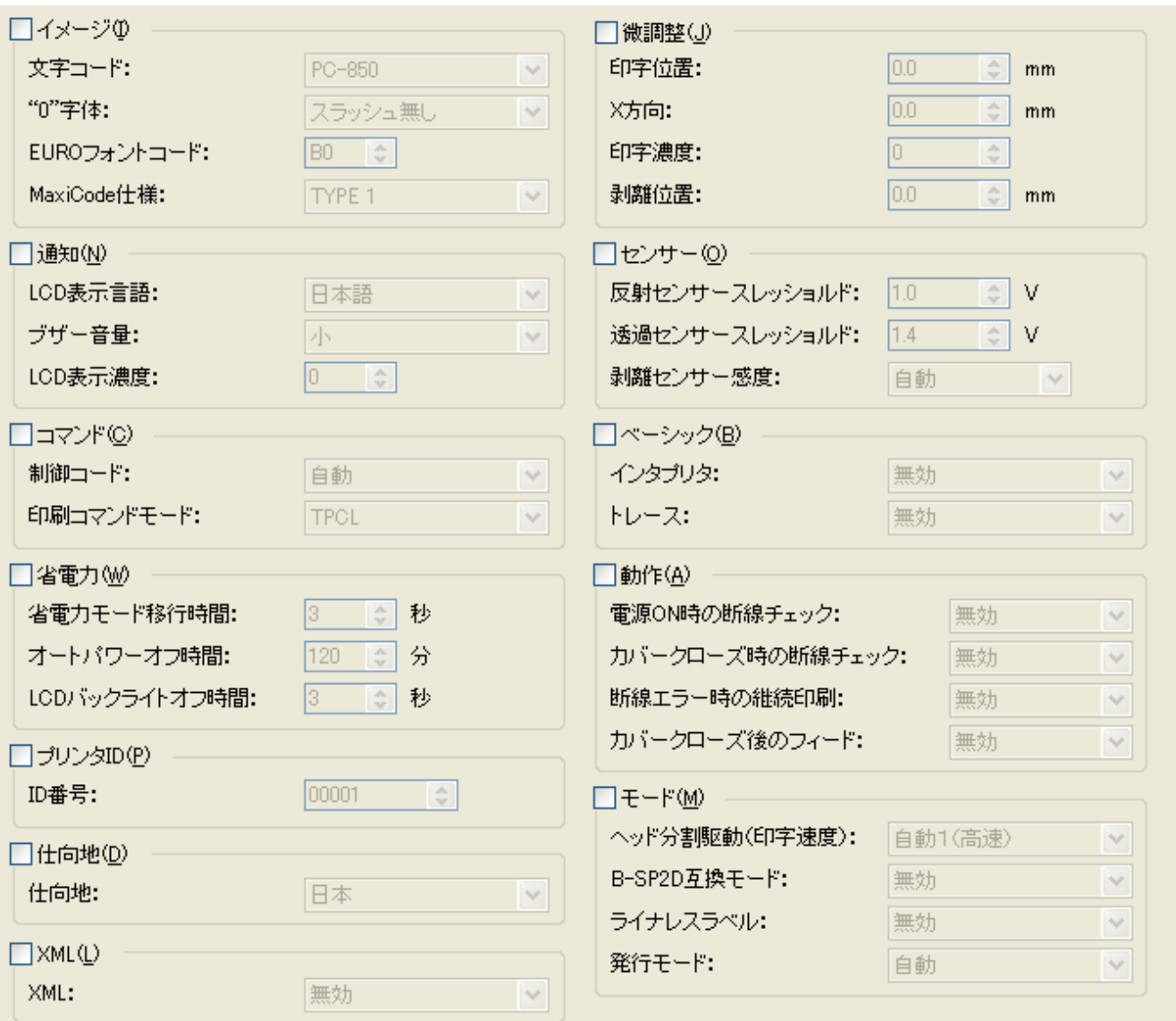

### 【イメージ(I)】グループ

### [文字コード]

プリンタフォントに適用する文字コード表を設定します。

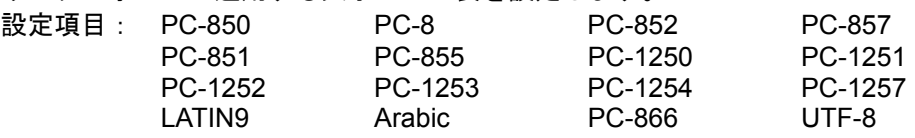

### ["0"字体]

プリンタフォントのキャラクタ "0"にスラッシュを付けるか否かを設定します。 但し、以下のフォントは設定に関係なくスラッシュ無しになります。 <ビットマップフォント> OCR-A、OCR-B、ゴシック 725 ブラック、漢字、中国語 <アウトラインフォント> 価格フォント1、価格フォント2、価格フォント3 設定項目: スラッシュ無し スラッシュ有り

[EURO フォントコード] プリンタフォントで EURO フォントに割り当てる文字を設定します。 入力は2文字固定の"0"から"F"の半角文字で行なってください。 大文字と小文字の区別はありません。 2 文字で 1 文字の HEX を表します。(例: "0"→ "30"、 "A"→ "41") 設定範囲: 20~FF [Maxicode 仕様] バーコードフォントの MaxiCode を作成する種別を設定します。 設定項目: TYPE1 (互換仕様) TYPE2(特殊仕様) 【通知(N)】グループ [LCD 表示言語] LCD に表示するメッセージの言語を設定します。 設定項目: 英語 ドイツ語 フランス語 オランダ語 スペイン語 日本語 イタリア語 [ブザー音量] ブザーの音量を設定します。 設定項目: オフ 小 中 大 [LCD 表示濃度] LCD に表示するときの濃さを設定します。 入力は半角数字で行なってください。 設定範囲: -5~5 【コマンド(C)】グループ [制御コード] コマンドの解析に使用する制御コードを設定します。 設定項目: 自動 [ESC], [LF], [NUL]  $\{, \, |, \}$ [印刷コマンドモード] 発行モードを設定します。 設定項目: LABEL RECEIPT RECEIPT1 ESC/POS TPCL TPCL1 【省電力(W)】グループ [省電力モード移行時間] プリンタが未使用時、省電力モードに移行するまでの時間を設定します。 入力は半角数字で行なってください。 設定範囲: 1~30 秒 [オートパワーオフ時間] プリンタが未使用時、自動的にプリンタの電源が切れるまでの時間を設定します。 0 を設定すると自動的に電源はきれません。 入力は半角数字で行なってください。 設定範囲: 0~300 分 [LCD バックライトオフ時間] プリンタが未使用時、LCD のバックライトを消灯するまでの時間を設定します。 入力は半角数字で行なってください。 設定範囲: 0~30 秒

【プリンタ ID(P)】 [ID 番号] プリンタに各機器を識別するための ID を設定します。 IrDA:TEC Protocol の場合に使用します。 入力は 5 文字固定の半角数字で行なってください。 桁数が満たない場合、0 埋めされます。 設定範囲: 00000~65535 【仕向地(D)】グループ [仕向地] 仕向地を設定します。 設定項目: 日本 海外 【XML(L)】グループ [XML] XML を有効にするか否かを設定します。 有効にする場合、印刷コマンドモードは TPCL、TPCL1 を設定してください。 設定項目: 無効 有効 【微調整(J)】グループ [印字位置] 印字位置の微調値を 0.1mm 単位で設定します。 取得をしない場合、印字位置微調コマンド「AX]で設定した PC の値は 0 になります。 設定範囲: -50.0~+50.0 mm [X 方向] 基点座標に対する X 方向の微調値を 0.1mm 単位で設定します。 設定範囲: -99.9~+99.9 mm [印字濃度] 印字濃度の微調値を設定します。 取得をしない場合、印字濃度微調コマンド [AY] で設定した PC の値は 0 になります。 設定範囲: -30~+30 [剥離位置] 剥離位置の微調値を 0.1mm 単位で設定します。 取得をしない場合、印字位置微調コマンド「AX]で設定した PC の値は 0 になります。 V1.0B より古いバージョンのプリンタでは設定できない値があります。 設定できない値を設定する場合、キー操作で行なって下さい。 設定範囲: -2.0~+3.0 mm 【センサー(O)】グループ [反射センサースレッショルド] 反射センサーの出力に対する閾値の微調値を 0.1V 単位で設定します。 設定範囲: 0.0~4.0 V [透過センサースレッショルド] 透過センサーの出力に対する閾値の微調値を 0.1V 単位で設定します。 設定範囲: 0.0~4.0 V [剥離センサー感度] 剥離センサーの感度を設定します。 設定項目: 自動

- 低
	- 高

【ベーシック(B)】グループ

[インタプリタ]

ベーシックインタプリタを使用可能にするか否かを設定します。 有効にする場合、印刷コマンドモードは TPCL、TPCL1 を設定してください。 V1.0B より古いバージョンのプリンタで"有効"に設定した場合、本ツールが使用できなくなります。 キー操作で設定を"無効"にしてください。 設定項目: 無効

有効

#### [トレース]

ベーシックトレースを使用可能にするか否かを設定します。 設定項目: 無効 有効

### 【動作(A)】グループ

[電源 ON 時の断線チェック] 電源投入時に断線チェックを実行するか否かを設定します。 設定項目: 無効

- 有効
- [カバークローズ時の断線チェック]
	- カバークローズ後に断線チェックを実行するか否かを設定します。 設定項目: 無効 有効
		-
- [断線エラー時の継続印刷]
	- 断線エラー後に印刷を継続するか否かを設定します。 設定項目: 無効 有効
- [カバークローズ後のフィード] カバークローズ後に頭出しフィードを実行するか否かを設定します。 設定項目: 無効 有効

### 【モード(M)】グループ

[ヘッド分割駆動(印字速度)] ヘッド出力の分割方法を設定します。 "自動2"は V1.0E 以降のプリンタで対応しています。 B-EP2DL-GH-QM/B-EP2DL-GH B-EP4DL-GH/B-EP4DL-TH 設定項目: 自動1 (高速) またら キャンプ 自動1 (高速) さんじょう しょうしょう 自動 しょうしょう 自動 3分割固定(低速) 6分割固定(低速) 自動2

[B-SP2D 互換モード]

B-SP2D と同じ印字結果にするための互換モードを有効にするか否かを設定します。 設定項目: 無効

有効

- [ライナレスラベル] 台紙なしのラベルを使用するか否かを設定します。 設定項目: 無効
	- 有効

[発行モード]

プリンタの発行方法を設定します。

- 。<br>"自動"に設定した場合、剥離センサーの状態によって動作が決まります。
- 設定項目: 自動
	- 連続
		- 剥離

<span id="page-26-0"></span>オプション

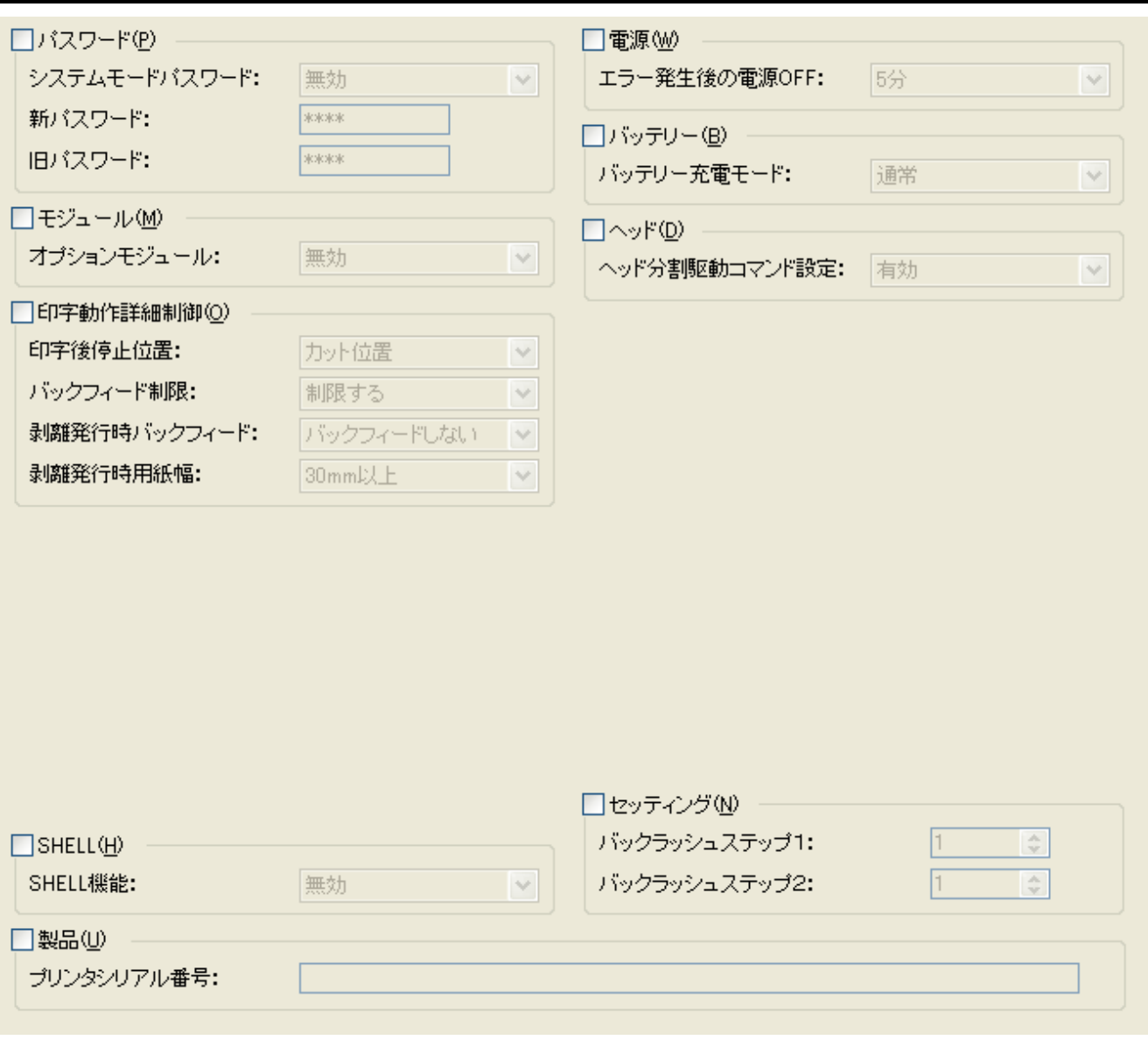

【パスワード(P)】グループ

[システムモードパスワード]

システムモードに入るときのパスワードを有効にするか否かを選択します。 設定する場合には旧パスワードが必要です。 旧パスワードの指定が間違っている場合、変更できません。

[新パスワード]

システムモードに入るときのパスワードを設定します。 設定する場合には旧パスワードが必要です。 旧パスワードの指定が間違っている場合、変更できません。 システムモードパスワードが有効の場合のみ、有効になります。 入力は 4 文字固定の "0"から "F"の半角文字で行なってください。 大文字と小文字の区別はありません。 セキュリティ情報であるため、入力時以外はアスタリスクで表示されます。 設定範囲: 0000~FFFF

[旧パスワード]

システムモードに入るときのパスワードを解除するために設定します。 現在プリンタに設定されたパスワードを設定します。 入力は 4 文字固定の "0"から "F"の半角文字で行なってください。 大文字と小文字の区別はありません。 セキュリティ情報であるため、入力時以外はアスタリスクで表示されます。 新パスワードを有効にする場合、"0000"を設定してください。 設定範囲: 0000~FFFF

【モジュール(M)】グループ

[オプションモジュール] RS-232C モデルに Bluetooth または無線 LAN のオプションモジュールを取り付けたか否かを設定しま す。 設定項目: 無効

有効

【印字動作詳細制御(O)】グループ

#### V1.0E 以降のプリンタで対応しています。

[印字後停止位置]

印字完了後のラベルの停止位置を設定します。 設定項目: カット位置

ヘッド位置

[バックフィード制限]

バックフィードを制限するか否かを設定します。 設定項目: 制限する(バックフィードしない) 制限しない(バックフィードする)

[剥離発行時バックフィード]

剥離発行の位置微調設定時にバックフィードをするか否かを設定します。 設定項目: バックフィードしない バックフィードする

[剥離発行時用紙幅]

B-EP2 モデルの剥離発行時に使用する用紙幅を設定します。 設定項目: 30mm 以上

30mm 未満

【電源(W)】グループ

V1.1H 以降のプリンタで対応しています。

[エラー発生後の電源 OFF]

プリンタにエラーが発生した後にプリンタの電源を OFF するかどうかを設定します。 "5 分"に設定した場合、エラーが発生した 5 分後に電源が OFF されます。 設定項目: 無効 5 分

【バッテリー(B)】グループ

V1.1I 以降のプリンタで対応しています。

[バッテリー充電モード] バッテリーの充電モードを設定します。 設定項目: 通常 低

## 【ヘッド(D)】グループ

### V1.1I 以降のプリンタで対応しています。

[ヘッド分割駆動コマンド設定]

AY コマンドのヘッド分割のパラメータを有効にするか否かを設定します。 設定項目: 無効

有効

### 【SHELL(H)】グループ

[SHELL 機能]

この設定は変更できません。

### 【製品(U)】グループ

[プリンタシリアル番号] この設定は変更できません。

### 【セッティング(N)】グループ

[バックラッシュステップ1] この設定は変更できません。

[バックラッシュステップ2] この設定は変更できません。

## <span id="page-29-0"></span>インターフェース

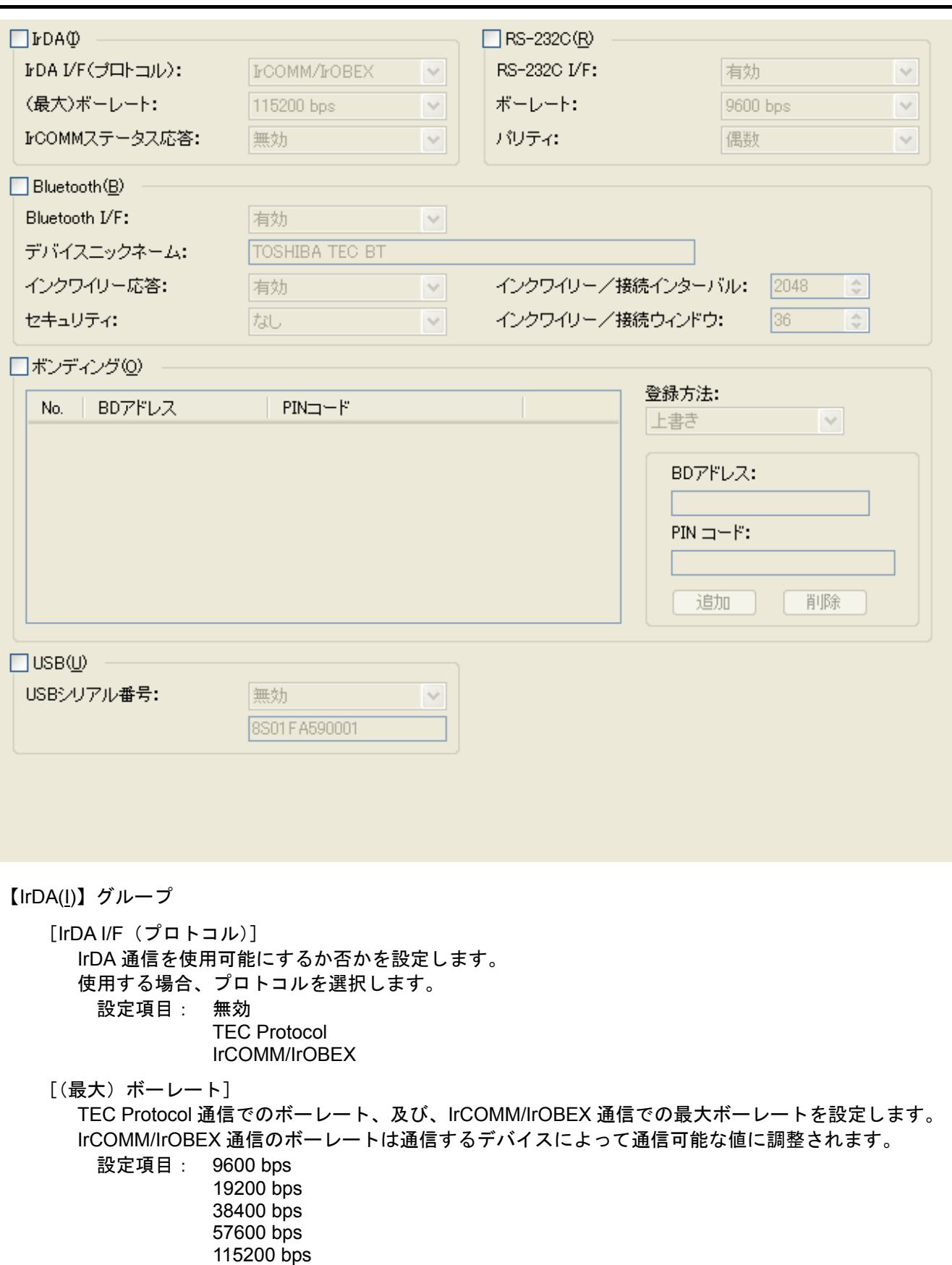

[IrCOMM ステータス応答] IrCOMM 通信でのステータス自動応答を送信するか否か設定します。 設定項目: 無効 有効

### 【RS-232C(R)】グループ

### [RS-232C I/F] RS-232C 通信を使用可能にするか否かを設定します。 使用する場合、通信のボーレートとパリティを設定してください。 データ長は 8 固定、ストップビットは 1 固定、フロー制御は XON/XOFF 固定です。 設定項目: 無効 有効

[ボーレート]

通信のボーレートを設定します。 設定項目: 9600 bps 19200 bps 38400 bps 57600 bps 115200 bps

[パリティ]

通信のパリティを設定します。 設定項目: 偶数 なし

【Bluetooth(B)】グループ

Bluetooth モデルのプリンタ以外では設定できません。

[Bluetooth I/F]

Bluetooth 通信を使用可能にするか否かを設定します。 設定項目: 無効 有効

[デバイスニックネーム]

Bluetooth デバイスにニックネームを設定します。 他のデバイスから検出した場合に使用される名称です。 入力は最大 32 文字の半角英数字で行なってください。 未入力の場合、"TOSHIBATEC BT"になります。

[インクワイリー応答]

ホストからの探索に対して応答するか否かを設定します。

"有効(60 秒)"に設定した場合、プリンタ起動後の 60 秒間のみ探索に応答します。

設定項目: 無効 有効(60 秒) 有効

[インクワイリー/接続インターバル]

ホストからの探索および接続に対する応答時間のインターバルを設定します。 接続に時間がかかることが多い環境下で、値を小さくすると接続性が向上する場合があります。 但し、小さい値を設定するとプリンタの消費電力が増します。

設定範囲: 18~4096

(1 ユニットあたり 0.625msec)

インクワイリー/接続インターバル ≧ インクワイリー/接続ウィンドウ

[インクワイリー/接続ウィンドウ]

ホストからの探索および接続に対する応答時間のウィンドウを設定します。 接続に時間がかかることが多い環境下で、値を大きくすると接続性が向上する場合があります。 但し、大きい値を設定するとプリンタの消費電力が増します。

設定範囲 · 18~4096

(1 ユニットあたり 0.625msec)

[セキュリティ]

通信のセキュリティを設定します。

"なし"に設定した場合、ボンディング設定に関係なくのセキュリティが無効になります。 "リンクレベル"に設定した場合、ボンディング設定のセキュリティが有効になります。 設定項目: なし

リンクレベル

【ボンディング(O)】グループ

Bluetooth モデルのプリンタ以外では設定できません。 ボンディングリストの登録には時間がかかります。

[ボンディングリスト]

プリンタのボンディングテーブルに登録するデバイスの BD アドレスと PIN コードを一覧表示します。 指定した登録方法でリストのボンディング情報をプリンタに登録します。 最大 10 件の登録ができます。 ボンディング情報をダブルクリックすると、ボンディング情報の編集と削除が行なえます。

PIN コードはセキュリティ情報であるため、入力時以外はアスタリスクで表示されます。

[登録方法]

ボンディングリストのプリンタへの登録方法を選択します。

"上書き"は、プリンタのボンディングテーブルをボンディングリストの情報に置換えます。 ボンディングリストに 1 つも登録しない場合、プリンタのボンディングテーブルを初期化できます。 "追加"は、プリンタの現在のボンディングテーブルにボンディングリストの情報を追加します。 プリンタに設定されたボンディング情報が 10 件を超えた場合、一番古い情報から上書きされます。 但し、同じ BD アドレスが既に存在していた場合、そのボンディング情報が上書きされます。 \*\*\*\*\*\*\*\*\*"を設定した場合、"\*\*\*\*\*\*\*\*\*\*\*\*\*"以外のボンディング情報は無効になります。

設定項目: 上書き 追加

[BD アドレス]

ボンディングリストに追加するデバイスの BD アドレスを入力します。 入力は 12 文字固定の "0"から "F"の半角文字で行なってください。 "\*\*\*\*\*\*\*\*\*\*\*\*"を入力した場合、接続相手を指定しない設定ができます。

 $[PIN = -K]$ 

BD アドレスのデバイスに設定されている PIN コードを入力します。 入力は 1 文字から 16 文字までの半角英数字で行なってください。

[追加]

BD アドレスと PIN コードに入力したボンディング情報をボンディングリストに追加します。 既にリストに存在する BD アドレスの場合、上書きされます。

"\*\*\*\*\*\*\*\*\*\*\*\*"を追加した場合、"\*\*\*\*\*\*\*\*\*\*\*\*"以外のボンディング情報は全て削除されます。 "\*\*\*\*\*\*\*\*\*\*\*\*"がボンディングリストに存在する場合、"\*\*\*\*\*\*\*\*\*\*\*\*"は削除されます。 リストに既に 10 件登録されている場合、登録できません。

[削除]

ボンディングリストで選択したボンディング情報を削除します。

### 【USB(U)】グループ

### [USB シリアル番号]

USB のシリアル番号を有効にするか否かを設定します。 無効にした場合、USB ポートに対して接続が確立されます。 USB ポートを変えるたびにプリンタドライバのインストールが発生します。 有効にした場合、表示されたシリアル番号に対して接続が確立されます。 シリアル番号ごとにプリンタドライバのインストールが発生します。 設定項目: 無効 有効

シリアル番号はプリンタ固有の番号が表示されます。

この設定は変更できません。

## <span id="page-33-0"></span>無線LAN

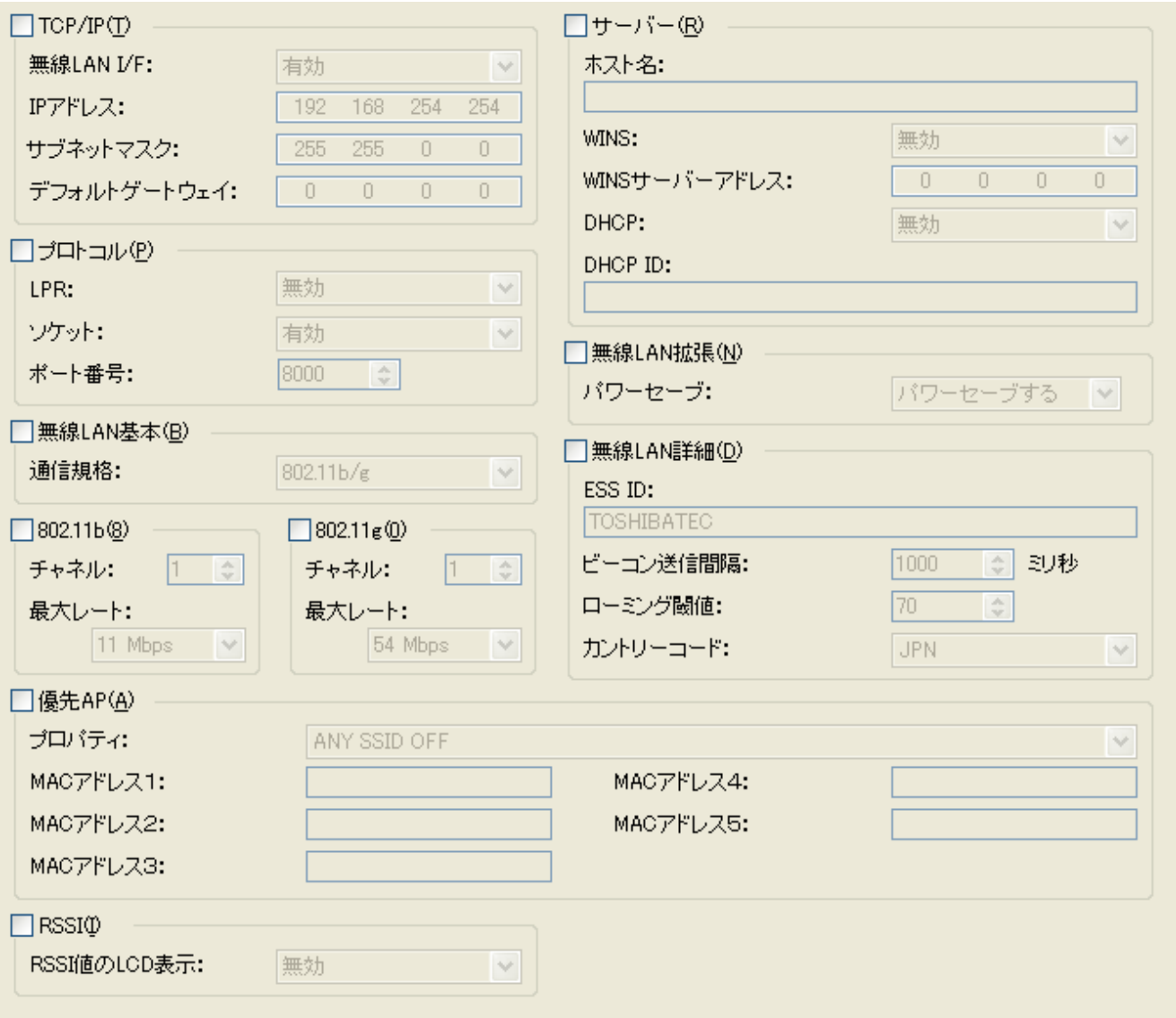

【TCP/IP(T)】グループ

[無線 LAN I/F] 無線 LAN 通信を使用可能にするか否かを設定します。 設定項目: 無効 有効

 $[IP 7 11]$ IP アドレスを設定します。

[サブネットマスク] サブネットマスクを設定します。

[デフォルトゲートウェイ] デフォルトゲートウェイのアドレスを設定します。

【プロトコル(P)】グループ

[LPR]

LPR プロトコルでの通信を有効にするか否かを設定します。 設定項目: 無効

有効

[ソケット] ソケット通信を有効にするか否かを設定します。 設定項目: 無効 有効 [ポート番号] ソケット通信で使用するポート番号を設定します。 設定範囲: 0~65535 【サーバー(R)】グループ [ホスト名] ホスト名を設定します。 未入力にした場合、プリンタの MAC アドレスを使用します。 入力は最大 32 文字までの半角英数字で行なってください。 [WINS] WINS プロトコルを有効にするか否かを設定します。 "有効(STATIC)"に設定した場合、"WINS サーバーアドレス"を使用します。 "有効(DHCP)"に設定した場合、DHCP の設定を使用します。 設定項目: 無効 有効(STATIC) 有効(DHCP) [WINS サーバーアドレス] WINS サーバーのアドレスを設定します。 [DHCP] DHCP クライアントを有効にするか否かを設定します。 設定項目: 無効 有効 [DHCP ID] DHCP ID を設定します。 入力は最大 64 文字までの"0"から"F"の半角文字で行なってください。 大文字と小文字の区別はありません。 2 文字で 1 文字の HEX を表します。(例: "01AB" → "30314142") 文字数が奇数の場合、エラーになります。 【無線 LAN 基本(B)】グループ 「通信規格]無線 LAN の規格を設定します。 設定項目: 802.11b 802.11g 802.11b/g 【802.11b (8)】グループ [チャネル] IEEE802.11b のチャネルを設定します。 但し、カントリーコードの設定により使用できないチャネルはプリンタで補正します。 設定範囲: 1~14 [最大レート] IEEE802.11b の最大の送信レートを設定します。 送信レートは通信するデバイスによって通信可能な値に調整されます。 設定項目: 11 Mbps 5.5 Mbps 2 Mbps

1 Mbps

【802.11g (0)】グループ [チャネル] IEEE802.11g のチャネルを設定します。 但し、カントリーコードの設定により使用できないチャネルはプリンタで補正します。 設定範囲: 1~13 [最大レート] IEEE802.11g の最大の送信レートを設定します。 送信レートは通信するデバイスによって通信可能な値に調整されます。 設定項目: 54 Mbps 48 Mbps 36 Mbps 24 Mbps 18 Mbps 12 Mbps<br>9 Mbps 6 Mbps 11 Mbps 6 Mbps 11 Mbps<br>2 Mbps 1 Mbps  $5.5$  Mbps 【無線 LAN 拡張(N)】グループ V1.0C 以降のプリンタで対応しています。 [パワーセーブ機能] パワーセーブするか否かを設定します。 設定項目: パワーセーブする パワーセーブしない 【無線 LAN 詳細(D)】グループ [ESS ID] ESS ID を設定します。 入力は最大 32 文字までの半角英数字で行なってください。 [ビーコン送信間隔] ビーコンへの送信間隔を設定します。 設定範囲: 1~65535 ミリ秒 [ローミング閾値] ローミングの感度の閾値を設定します。 設定範囲: 0~99 [カントリーコード] この設定は変更できません。 【優先 AP(A)】グループ [プロパティ] ANY SSID/優先 AP を設定します。 設定項目: ANY SSID OFF ANY SSID ON / Priority AP OFF ANY SSID ON / Priority AP ON / Other AP OFF ANY SSID ON / Priority AP ON / Other AP ON [MAC アドレス1][MAC アドレス2][MAC アドレス3][MAC アドレス4][MAC アドレス5] 優先して接続したいアクセスポイントの MAC アドレスを設定します。 数字は優先順位になります。 優先順位が高い MAC アドレスから接続を行なっていきます。 入力は 12 文字固定の "0"から "F"の半角文字で行なってください。 大文字と小文字の区別はありません。

未入力にした場合、現在の設定を無効にできます。

【RSSI(I)】グループ

V1.1I 以降のプリンタで対応しています。

[RSSI 値の LCD 表示]

RSSI (受信信号強度) の値を LCD に表示するか否かを設定します。

設定項目: 無効

有効

## <span id="page-37-0"></span>無線LANセキュリティ

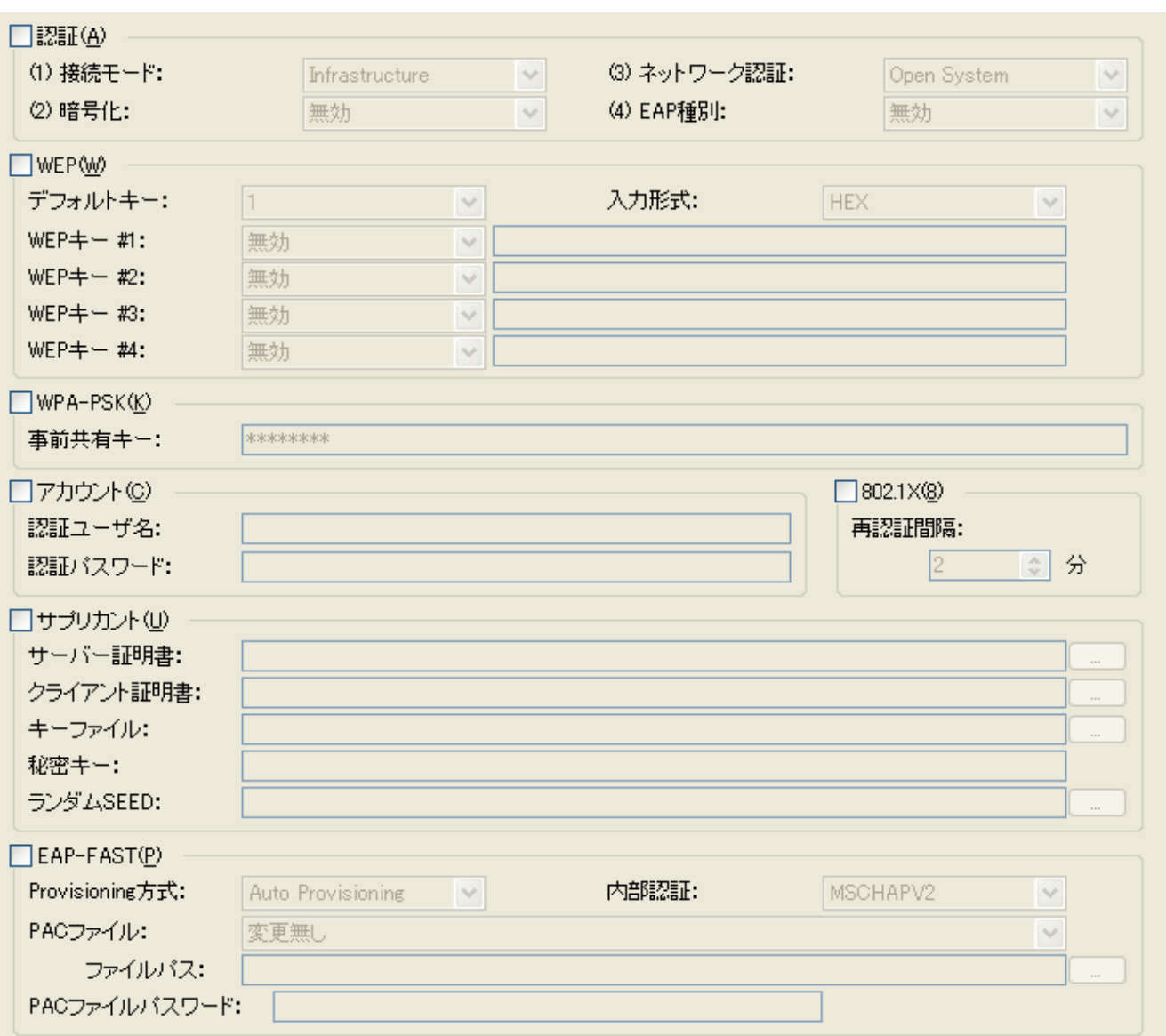

【認証(A)】グループ

[(1) 接続モード] 接続モードを設定します。 設定項目: Adhoc Infrastructure [(2) 暗号化] 暗号化方式を選択します。 "(1) 接続モード"の設定によって使用可能な項目のみ表示します。 設定項目: 無効 WEP40 WEP104 **TKIP**  AES [(3) ネットワーク認証] ネットワーク認証方式を選択します。

"(1) 接続モード"と"(2) 暗号化"の設定によって使用可能な項目のみ表示します。

設定項目: Open System

 Shared Key WPA-EAP WPA-PSK WPA2-EAP WPA2-PSK

[(4) EAP 種別]

EAP の種類を選択します。

"(1) 接続モード"と"(2) 暗号化"と" (3) ネットワーク認証"の設定によって使用可能な項目のみ 表示します。

設定項目: 無効

 EAP-MD5 EAP-TLS EAP-TTLS LEAP LEAP (NetworkEAP) PEAP EAP-FAST

<認証方式設定表>

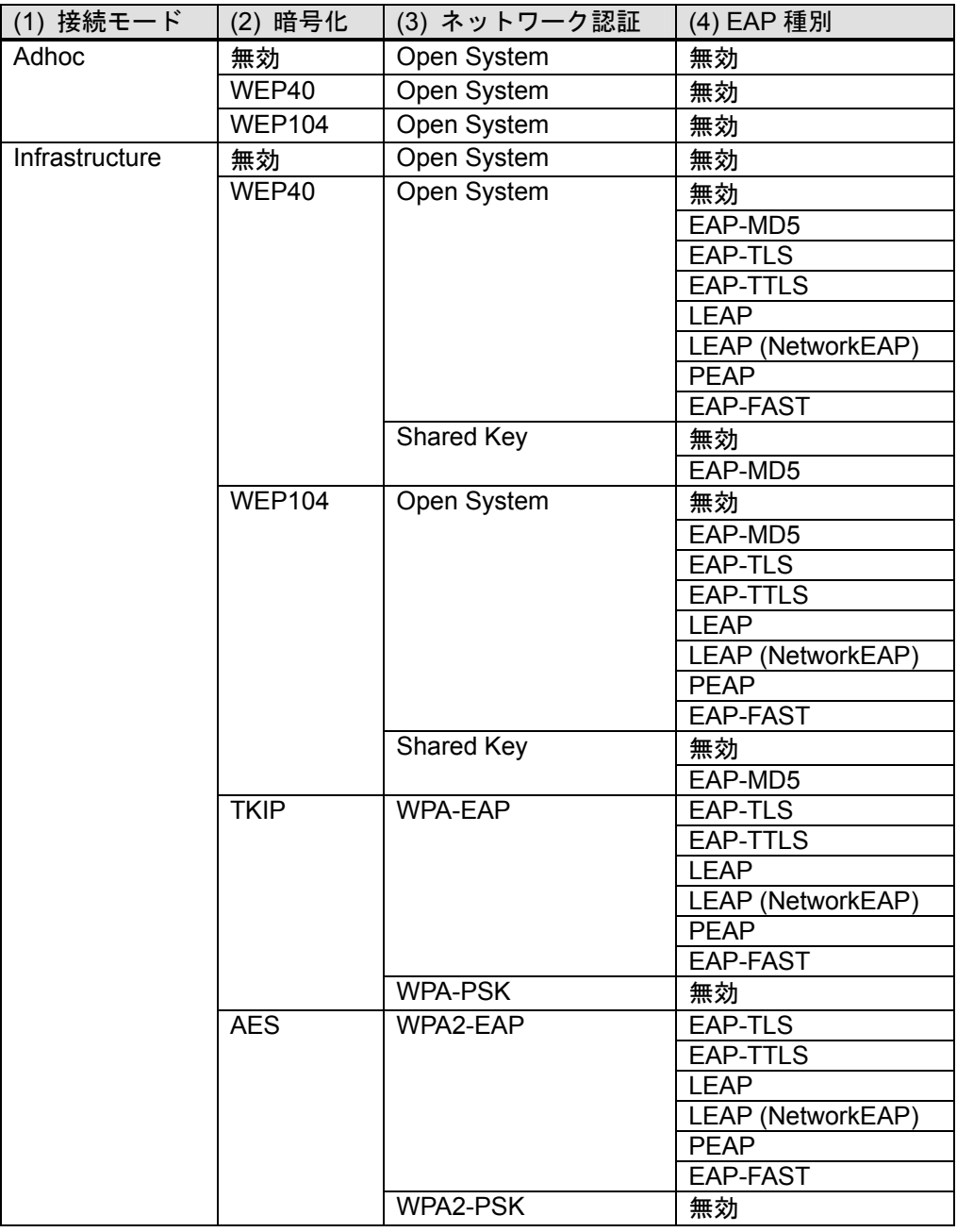

【WEP(W)】グループ [デフォルトキー] デフォルトで使用する WEP キーの番号を設定します。 設定範囲: 1~4 [入力形式] WEP キーを入力するときのコードを設定します。 変更した場合、WEP キーはクリアされます。 設定項目: HEX ASCII [WEP キー #1] [WEP キー #2] [WEP キー #3] [WEP キー #4] 認証方式の暗号化で使用する WEP キーを設定します。 WEP キーサイズを選択し、WEP キーを入力します。 WEP キーサイズを変更した場合、WEP キーはクリアされます。  $<$  40 bits  $>$ 入力形式が HEX の場合、入力は 10 文字固定の"0"から"F"の半角文字で行なってください。 大文字と小文字の区別はありません。 入力形式が ASCII の場合、入力は 5 文字固定の半角英数字で行ってください。  $<$  104 bits $>$ 入力形式が HEX の場合、入力は 26 文字固定の"0"から"F"の半角文字で行なってください。 大文字と小文字の区別はありません。 入力形式が ASCII の場合、入力は 13 文字固定の半角英数字で行なってください。 セキュリティ情報であるため、入力時以外はアスタリスクで表示されます。 設定項目: 無効 40 bits(64 bits) 104 bits(128 bits) 【WPA-PSK(P)】グループ [事前共有キー] ネットワーク認証の WPA の暗号化で使用するキーを設定します。 入力は 8 文字から 64 文字までの半角英数字で行なってください。 セキュリティ情報であるため、入力時以外はアスタリスクで表示されます。 【アカウント(C)】グループ [認証ユーザ名] サプリカントの認証を行なうためのユーザ名を設定します。 入力は最大 32 文字までの半角英数字で行なって下さい。 [認証パスワード] サプリカントの認証を行なうためのパスワードを設定します。 入力は最大 32 文字までの半角英数字で行なって下さい。 セキュリティ情報であるため、入力時以外はアスタリスクで表示されます。 【802.1X(8)】グループ [再認証間隔] 再認証を実行する間隔を設定します。 設定範囲: 2~4320 分 【サプリカント(U)】グループ [サーバー証明書] 送信するサーバー証明書ファイルを絶対パスで設定します。 [...]ボタンからフォルダ選択画面での設定が行なえます。 未設定の場合、データの送信を実行しません。 データがないブランクファイルを設定した場合、現在の設定を無効にできます。

存在しないファイルを設定した場合、エラーになります。

[クライアント証明書]

送信するクライアント証明書ファイルを絶対パスで設定します。 [...]ボタンからフォルダ選択画面での設定が行なえます。 未設定の場合、データの送信を実行しません。 データがないブランクファイルを設定した場合、現在の設定を無効にできます。 存在しないファイルを設定した場合、エラーになります。

### [キーファイル]

送信するクライアント証明書のキーファイルを絶対パスで設定します。 [...]ボタンからフォルダ選択画面での設定が行なえます。 未設定の場合、データの送信を実行しません。 データがないブランクファイルを設定した場合、現在の設定を無効にできます。 存在しないファイルを設定した場合、エラーになります。

#### [秘密キー]

秘密キーのパスフレーズを設定します。 入力は最大 64 文字までの半角英数字で行なってください。 セキュリティ情報であるため、入力時以外はアスタリスクで表示されます。

#### [ランダム SEED]

送信するランダム値生成用 SEED ファイルを絶対パスで設定します。 [...]ボタンからフォルダ選択画面での設定が行なえます。 未設定の場合、データの送信を実行しません。 データがないブランクファイルを設定した場合、現在の設定を無効にできます。 存在しないファイルを設定した場合、エラーになります。

### 【EAP-FAST(P)】グループ

### V1.1 以降のプリンタで対応しています。

[Provisioning 方式]

Provisioning 方式を設定します。 設定項目: Auto Provisioning Manual Provisioning

### [内部認証]

内部認証を設定します。 設定項目: MSCHAPV2 GTC

- [PAC ファイル]
	- PAC ファイルの送信と削除を行ないます。
		- 設定項目: 変更無し

 Manual Provisioning 用 PAC ファイルの送信 Manual Provisioning 用 PAC ファイルの削除 Auto Provisioning 用 PAC ファイルの削除

Manual Provisioning 用 PAC ファイルと Auto Provisioning 用 PAC ファイルの削除

### [ファイルパス]

Manual Provisioning 方式で使用する PAC ファイルを絶対パスで設定します。 "Manual Provisioning 用 PAC ファイルの送信"を選択した場合のみ有効になります。 [...]ボタンからフォルダ選択画面での設定が行なえます。 未設定の場合、データの送信を実行しません。 存在しないファイルを設定した場合、エラーになります。

### [PAC ファイルパスワード]

Manual Provisioning 方式で使用する PAC ファイルのパスワードを設定します。 入力は最大 32 文字までの半角英数字で行なって下さい。

# <span id="page-41-0"></span>設定項目一覧

## <span id="page-41-1"></span>一般タブ

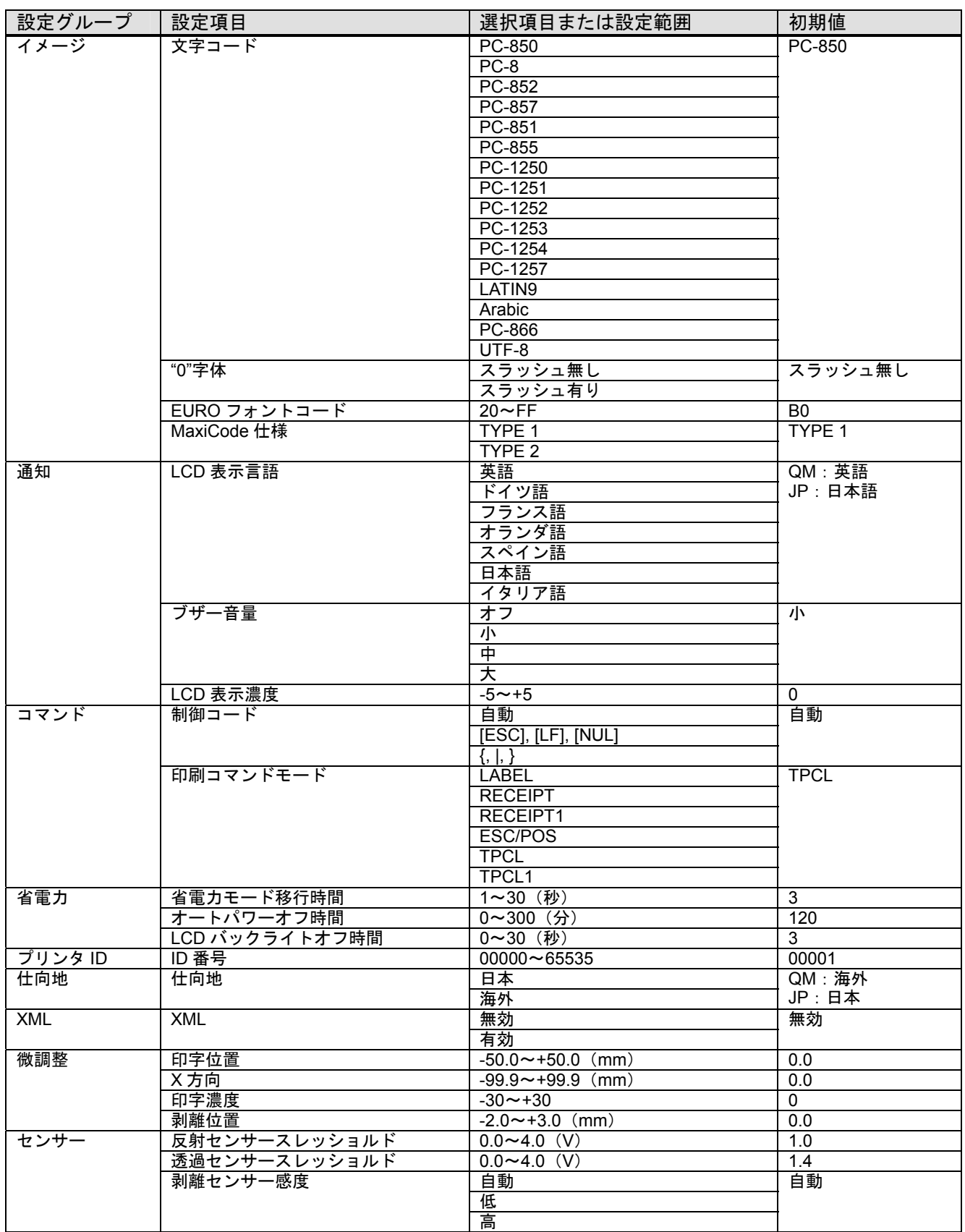

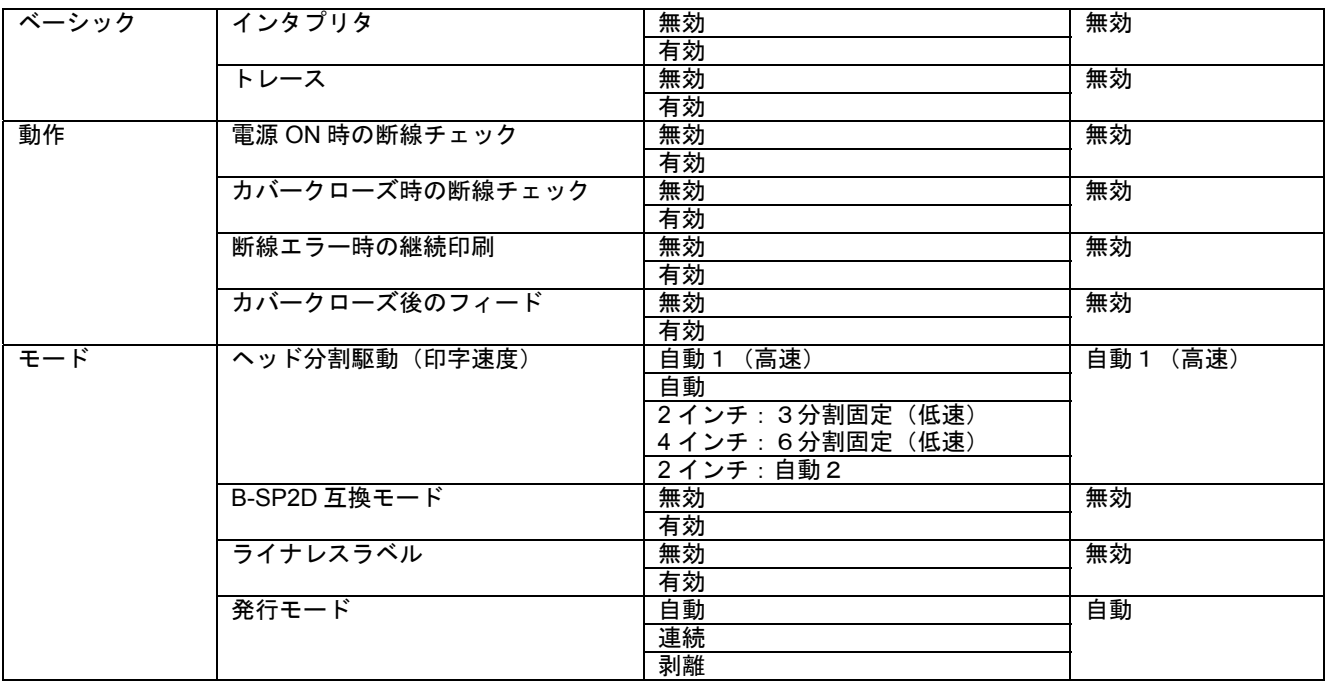

## <span id="page-43-0"></span>オプションタブ

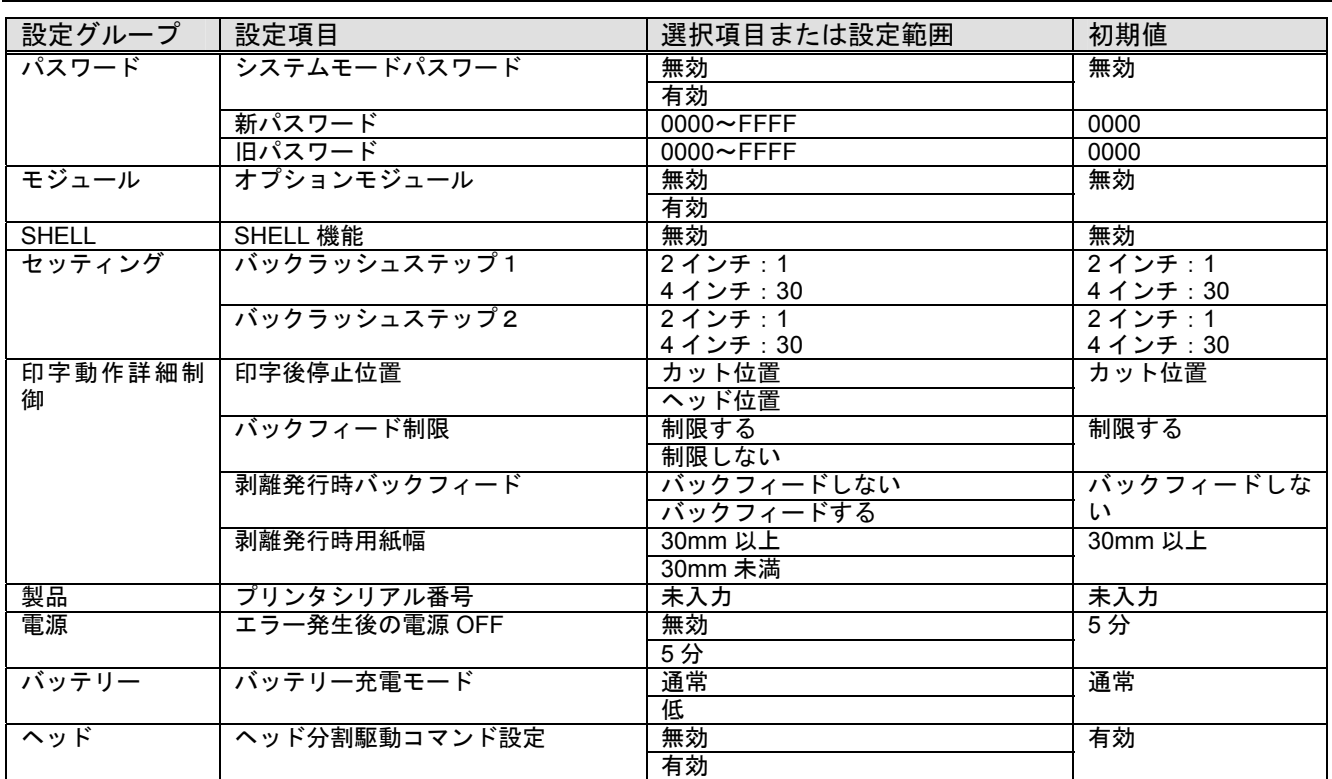

## <span id="page-44-0"></span>インターフェースタブ

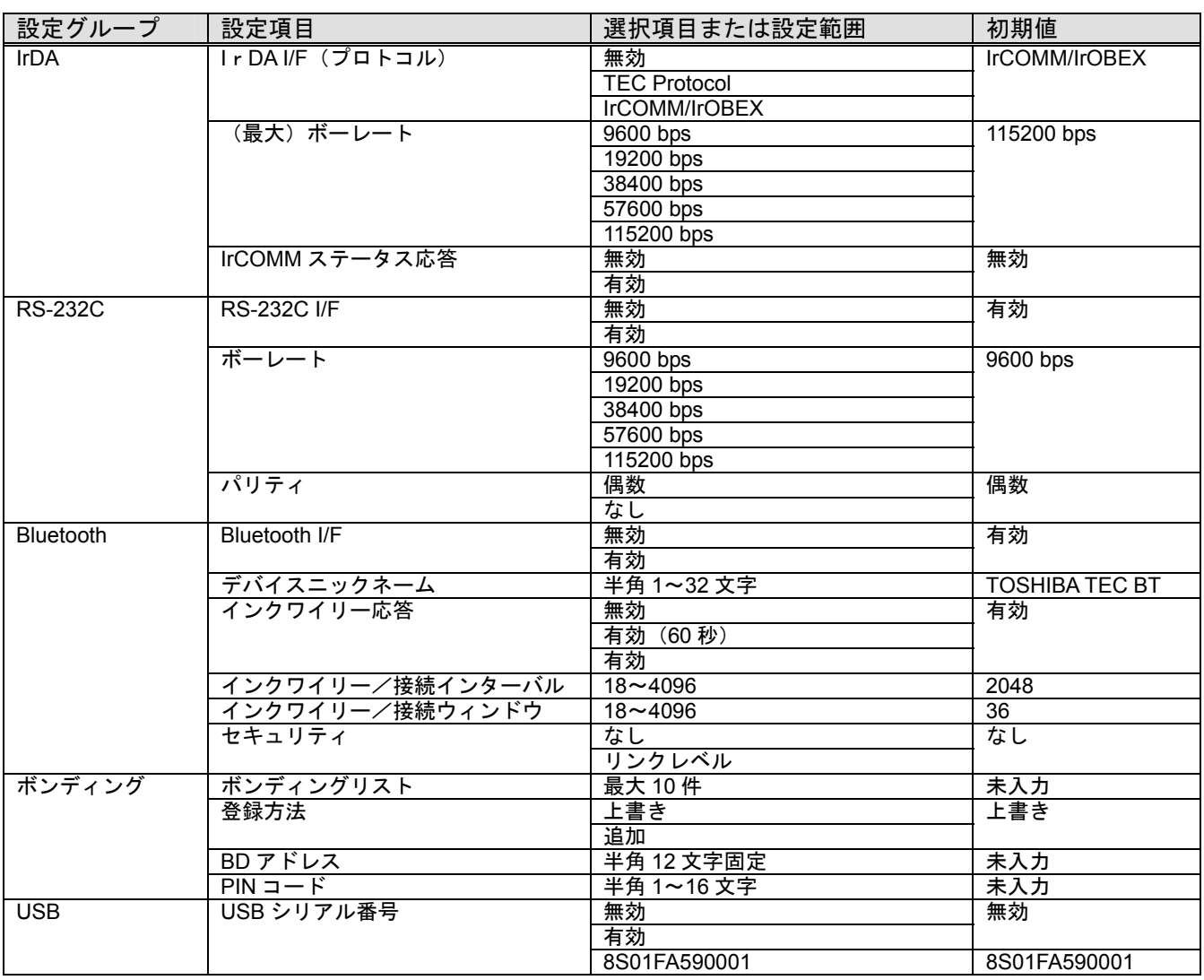

## <span id="page-45-0"></span>無線LANタブ

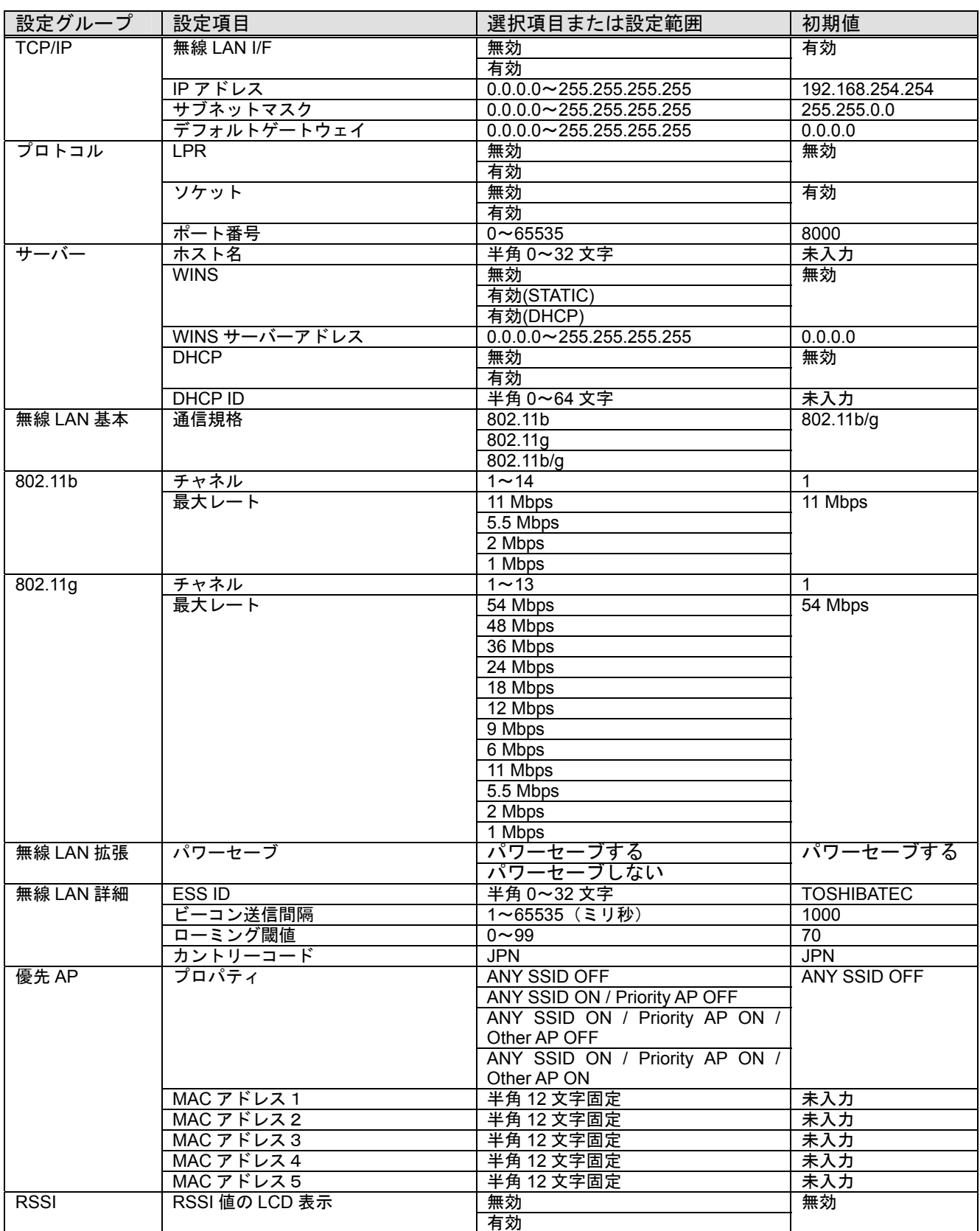

## <span id="page-46-0"></span>無線LANセキュリティタブ

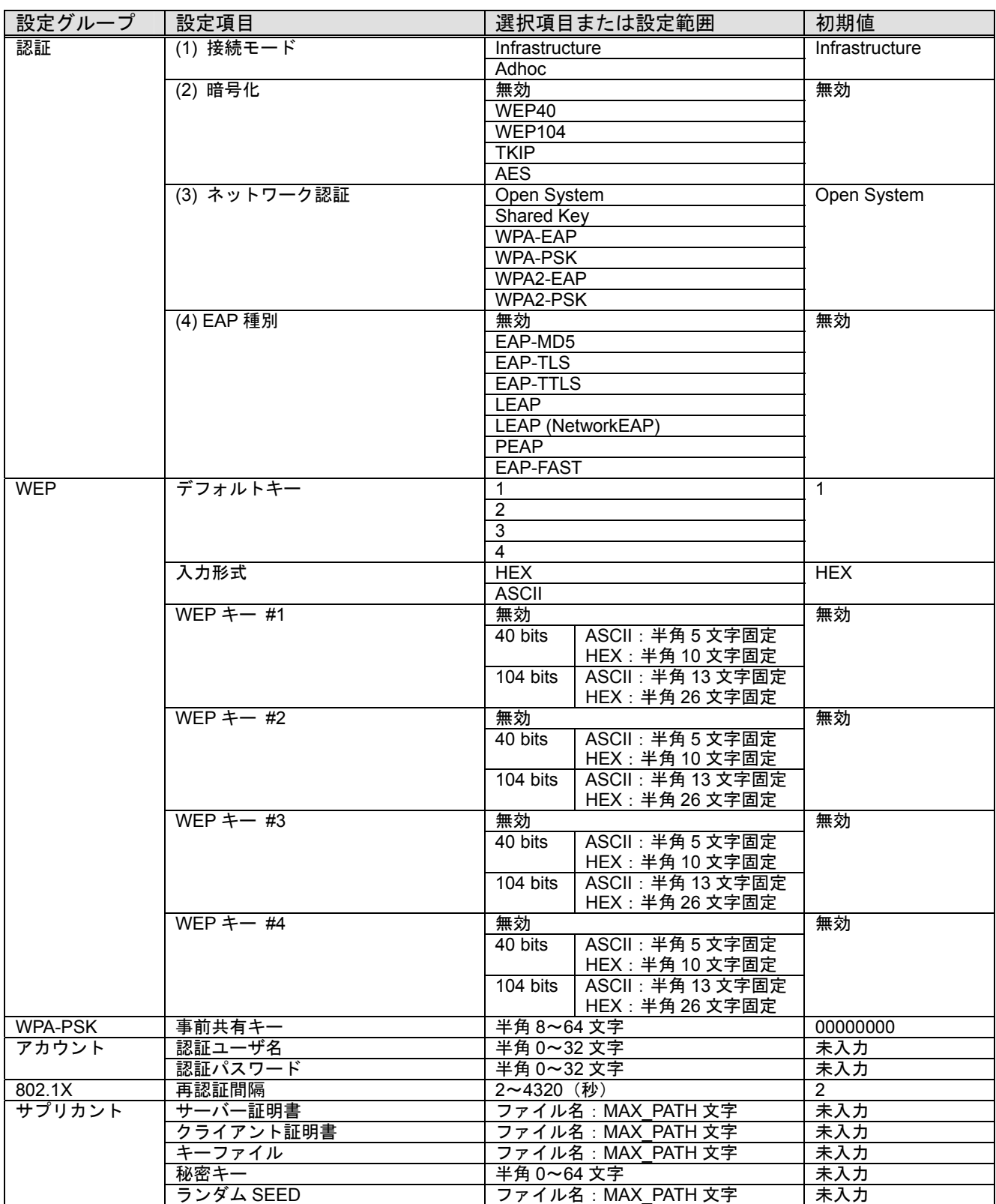

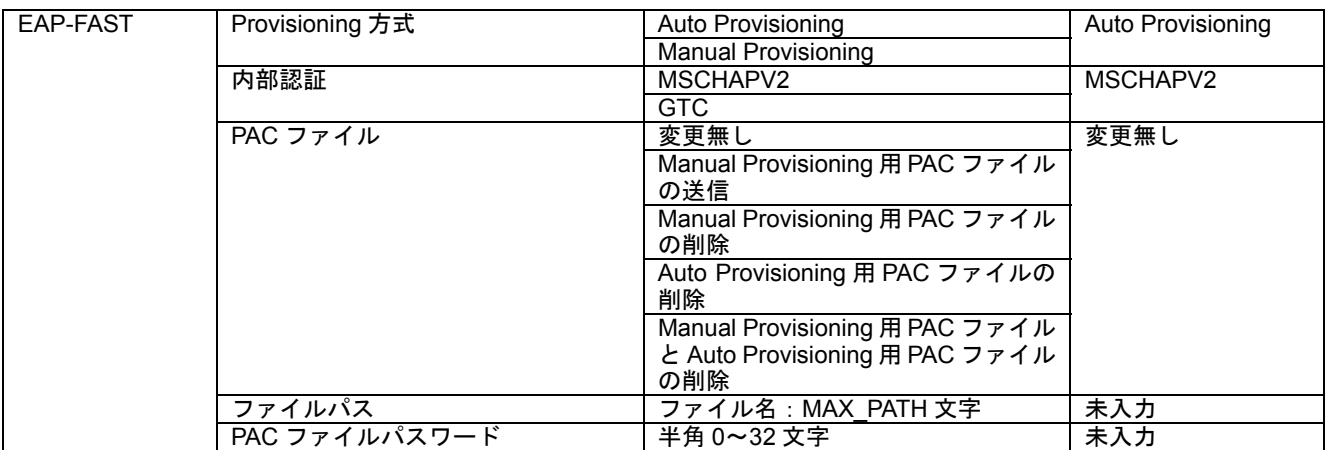

# <span id="page-48-0"></span>メッセージ一覧

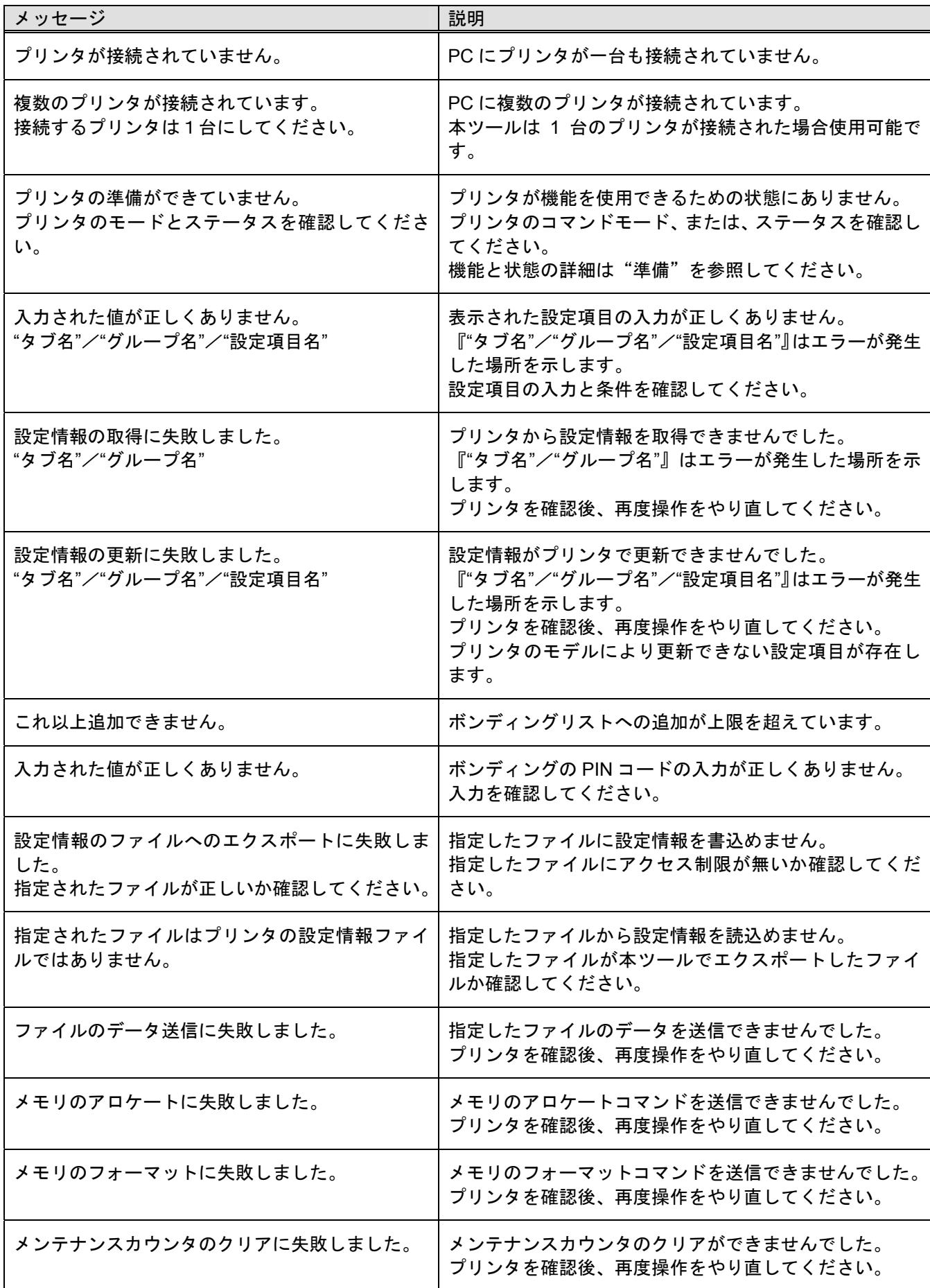

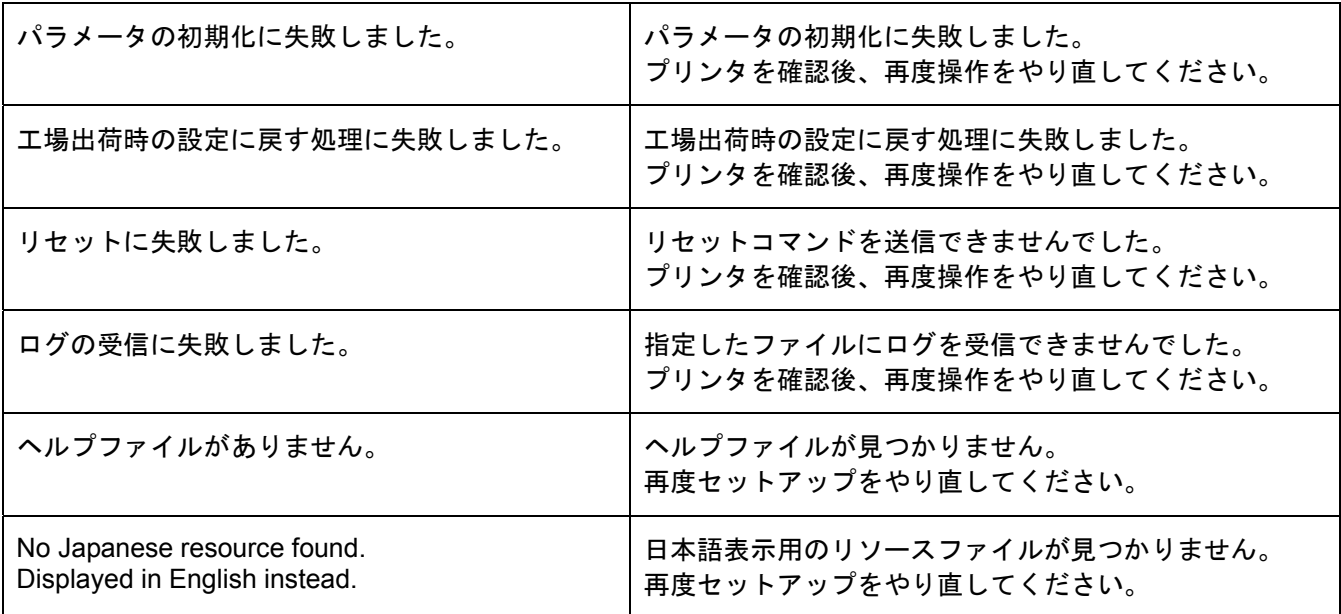

〒141-8664 東京都品川区東五反田 2 丁目 17 番 2 号 オーバルコート大崎マークイースト \_..\_......... . . . . . . . . . . . . . . . . . . -.......... ◎東芝テック株式会社 2008-2010 わかり インスコントランプ こうしゃ 無断複写および転載を禁ず

2010 年 2 月 三版発行 WS1AQC11

......................................

. . . . . .

発行 東芝テック株式会社